# **Dell S2817Q دليل المستخدم**

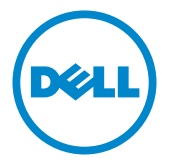

**الطراز: Q2817S الطراز التنظيمي: Qt2817S**

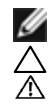

**مالحظة:** تشير المالحظة إلى معلومات هامة تساعدك في االستخدام األفضل للكمبيوتر. **تنبيه: يشير التنبيه إلى إمكانية حدوث تلف باألجزاء المادية أو فقدان البيانات في حالة عدم اتباع التعليمات. تحذير: يشير التحذير إلى إمكانية تلف الممتلكات، أو اإلصابة الشخصية، أو الوفاة.**

**© حقوق الطبع والنشر لعام2016 لشركة Inc Dell. جميع الحقوق محفوظة.** هذا المنتج محمي بحقوق الطبع والنشر وقوانين الملكية الفكرية داخل الواليات المتحدة وخارجها. Dell ™وشعار Dell عالمتان تجاريتان لشركة Inc Dell. في الواليات المتحدة و/أو واليات قضائية أخرى. ويجوز أن تكون كل العالمات والأسماء الأخرى الواردة في هذه الوثيقة علامات تجارية لشركاتها.»

# **المحتويات**

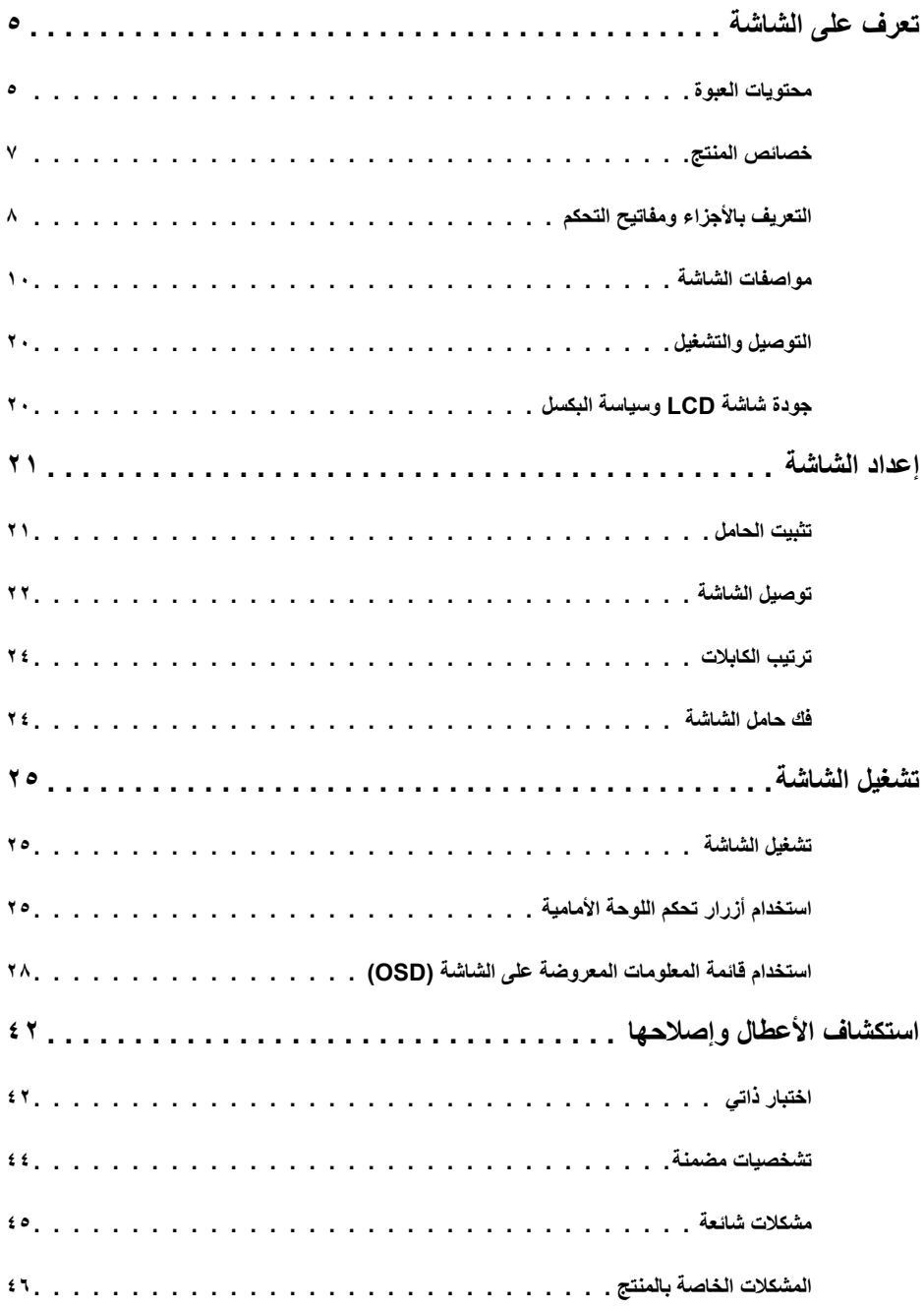

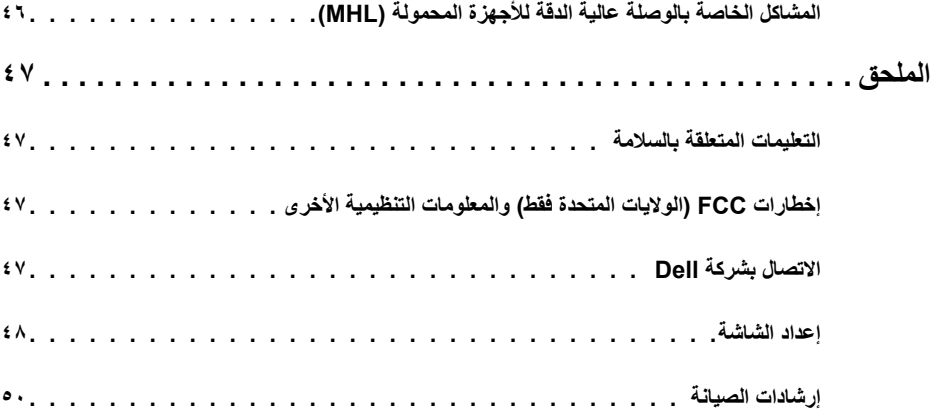

### **محتويات العبوة**

<span id="page-4-0"></span>يتم شحن الشاشة مع المحتويات المبينة أدناه. تأكد من استالم جميع المحتويات و[االتصال بشركة](#page-46-0) Dell في حالة اكتشاف عدم وجود أي جزء.

 **مالحظة:** بعض العناصر قد تكون اختيارية وقد ال يتم شحنها مع الشاشة. قد تكون بعض المزايا أو الوسائط غير متاحة في بلدان معينة.

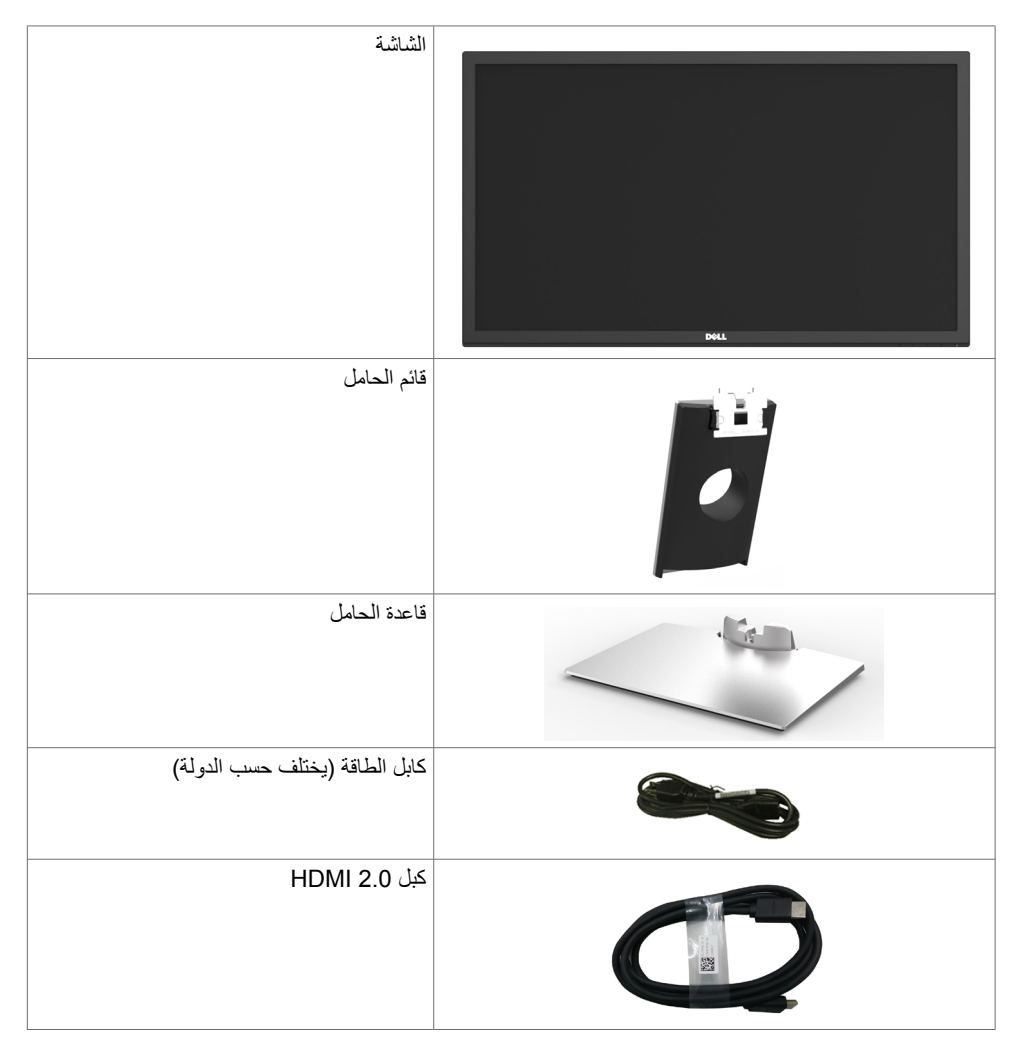

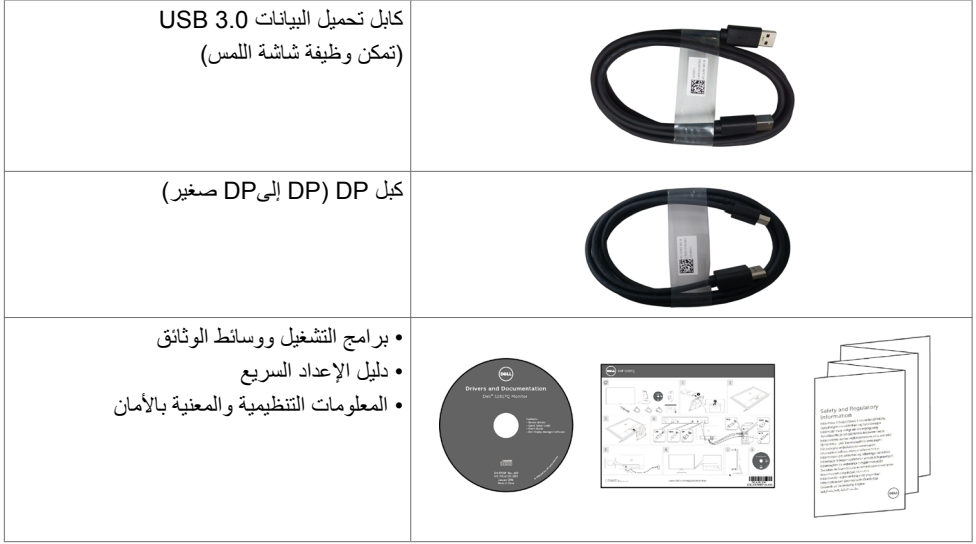

### **خصائص المنتج**

<span id="page-6-0"></span>وتتميز الشاشة **Q2817S Dell** بمصفوفة نشطة، وترانزستور رقيق الطبقات )TFT )وشاشة عرض بلورية )LCD )وإضاءة خلفية ومؤشر بيان حالة. ومن بين الخصائص التي تتميز بها الشاشة:

- «شاشة عرض مرئية مقاس ٢٠,٨٦ سم (٢٧,٩ بوصة) (بالقياس القُطري). دقة ٢٨٤٠ × ٢١٦٠ مع دعم الشاشة الكاملة لدر حات الدقة الأقل.
	- ً زاوية رؤية عريضة تسمح بالمشاهدة من الوضع جالس ً ا أو واقفا أو أثناء التنقل من مكان آلخر.
		- نسبة تباين ديناميكي هائل )8,000,000:1(.
			- إمكانية اإلمالة.
- حافة فائقة النحافة تحد من الفجوة بين الحواف عند االستخدام متعدد الشاشات؛ مما يتيح إمكانية خلق تجربة مشاهدة أنيقة.
	- المُزِدوج HDMI / MHL توصيلاً مباشرًا بأجهزة ثانوية، مثل الهواتف الذكية ومشغلات أقراص DVD ووحدات الألعاب، وما إلى ذلك.
		- حامل قابل للفك والتركيب.
		- إمكانية التوصيل والتشغيل إذا كان نظامك يدعمها.
			- سلسلة ألوان كاملة بنسبة 72% )نموذجي(.
		- عمليات ضبط قائمة الخيارات المعروضة على الشاشة )OSD )لإلعداد بسهولة وتحسين أداء الشاشة.
		- وسائط برامج ووثائق تشمل ملف معلومات )INF)، وملف مطابقة لون الصورة )ICM)، ووثائق المنتج.
			- برنامج مدير عرض Dell( متوفر على قرص مرفق بالشاشة(.
				- ميزة توفير الطاقة للتوافق مع برنامج Star Energy.
					- فتحة قفل أمان.
			- إمكانية التبديل من نسبة االرتفاع إلى العرض العريضة إلى القياسية مع الحفاظ على جودة الصورة.
				- تصنيف EPEAT الفضي.
				- خفض نسبة مثبطات لهب البرومين/البولي فينيل كلوريد.
					- شاشات حاصلة على شهادة TCO.
					- ٍ زجاج اللوحة فقط خال من الزرنيخ والزئبق.
					- وضع استعداد بقدرة 0,5 وات في حالة السكون.
				- يشير عداد الطاقة إلى مستوى الطاقة التي تستهلكها الشاشة في الوقت الفعلي.
					- تحكم في خفق اإلضاءة الخلفية التناظرية للشاشة الوامضة الفارغة.

# **التعريف باألجزاء ومفاتيح التحكم**

الجانب الأما*مي* للشاشة

<span id="page-7-0"></span>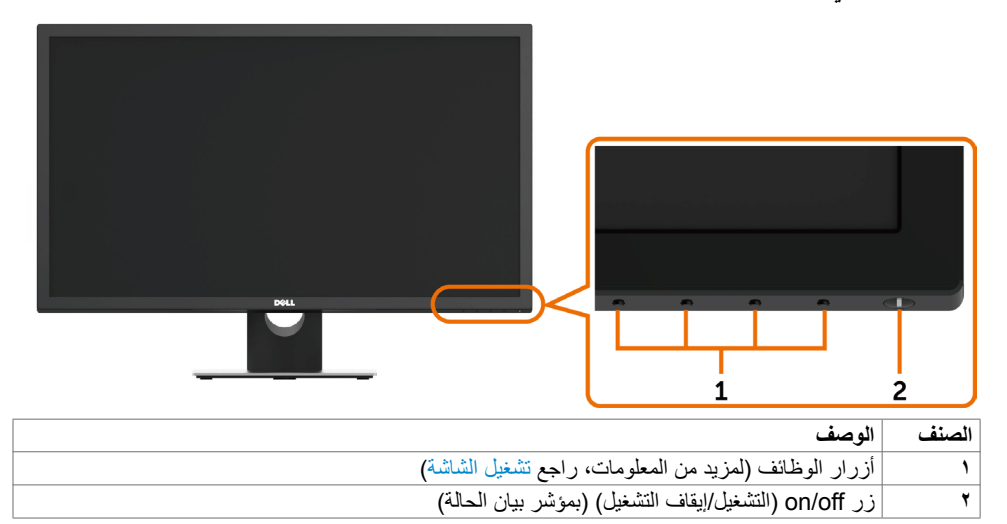

**منظر خلفي**

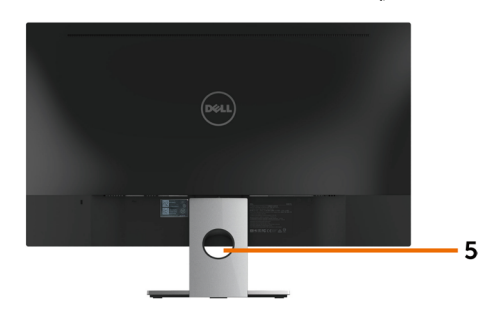

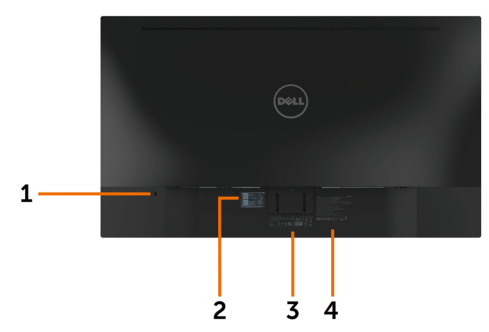

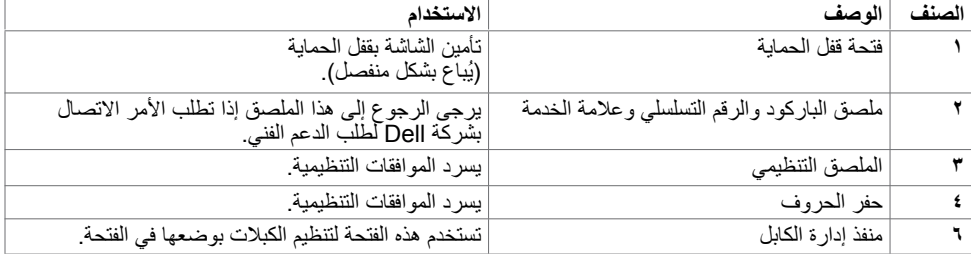

<span id="page-8-0"></span>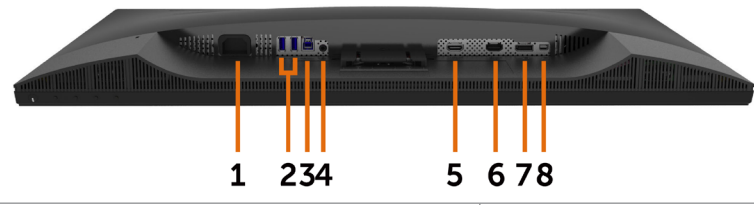

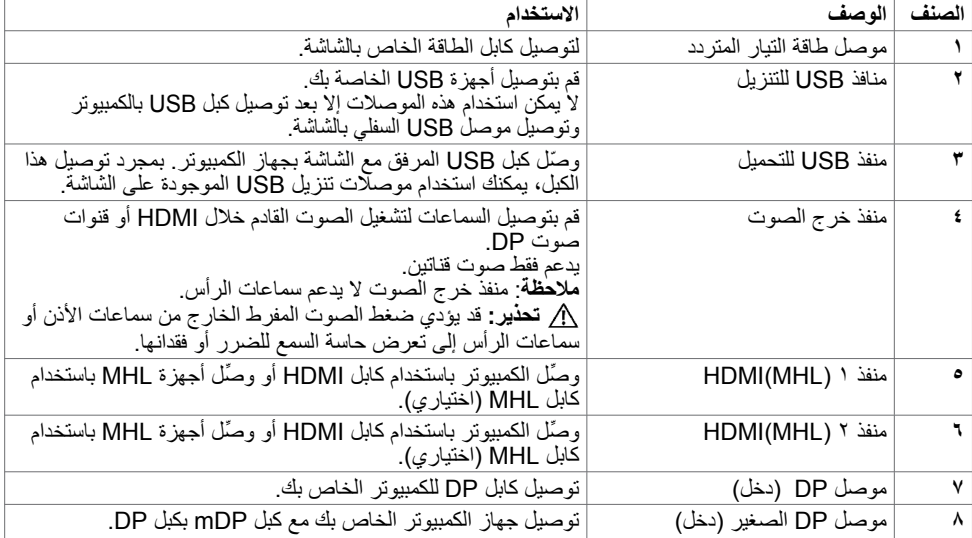

# **مواصفات الشاشة**

# **مواصفات اللوحة المسطحة**

<span id="page-9-0"></span>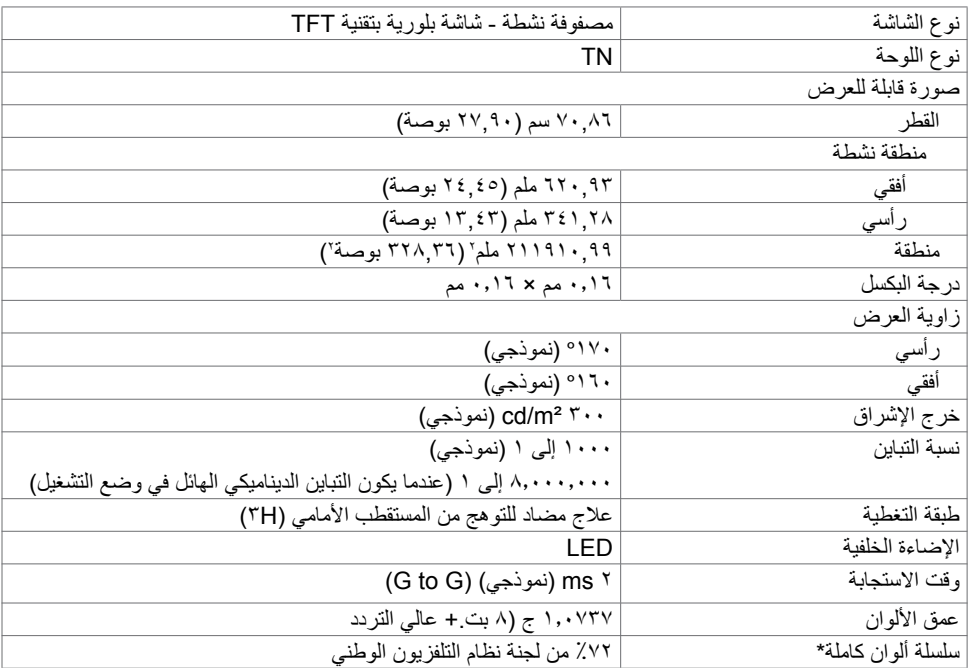

# **مواصفات الدقة**

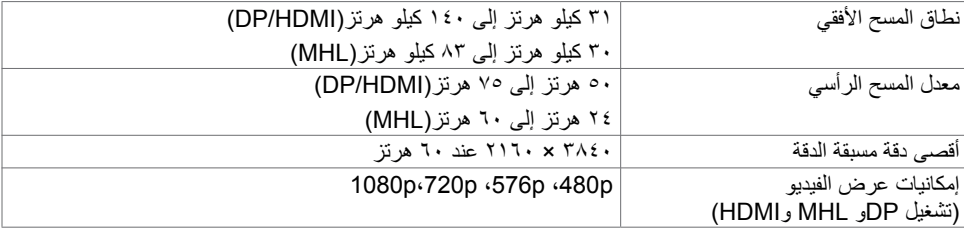

### **ًا أوضاع العرض المعدة مسبق**

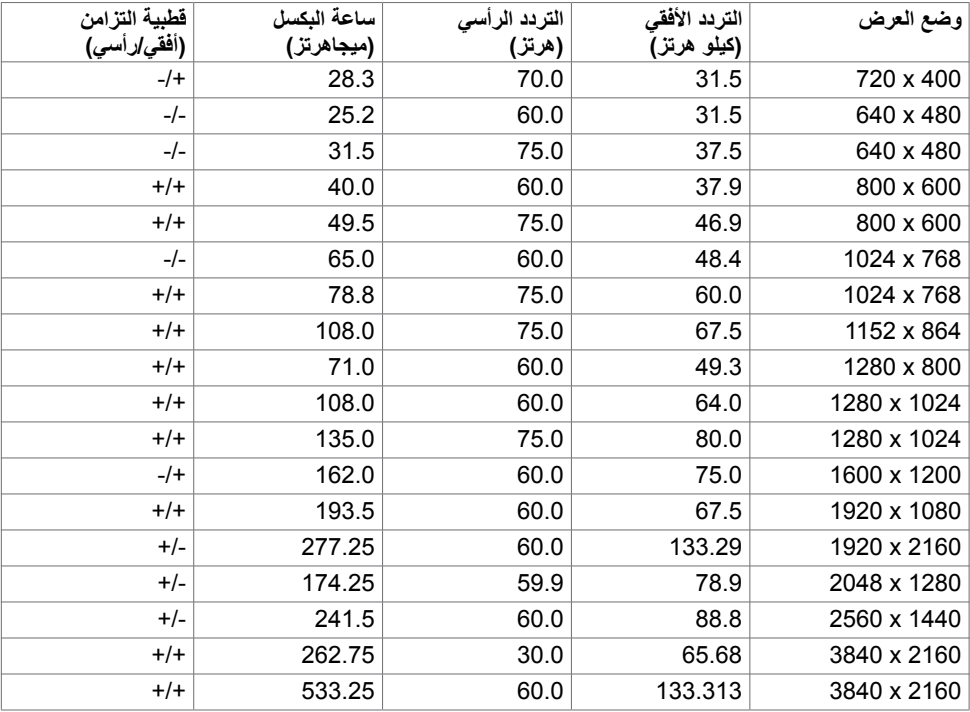

### **أوضاع العرض من مصدر MHL**

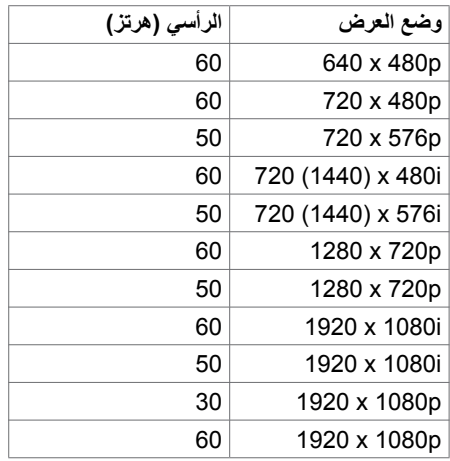

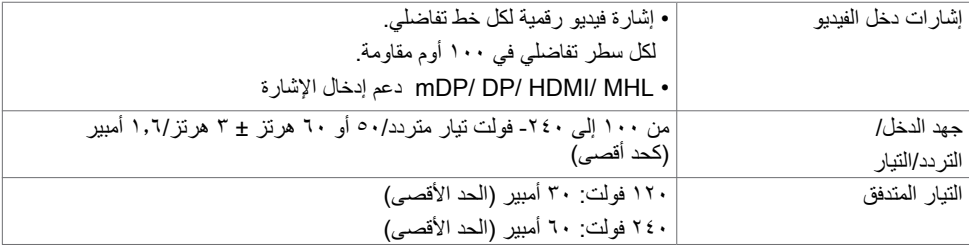

### **الخصائص المادية**

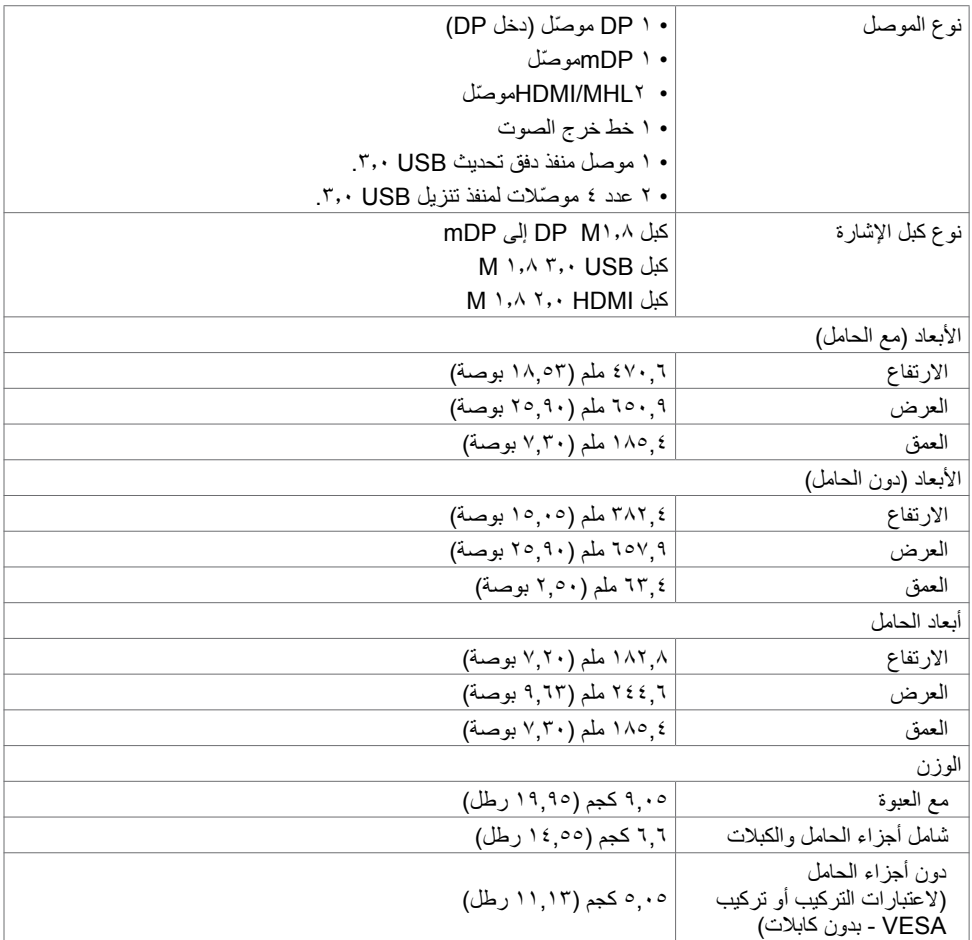

<span id="page-12-1"></span>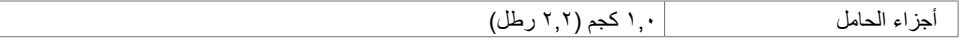

#### **الخصائص البيئية**

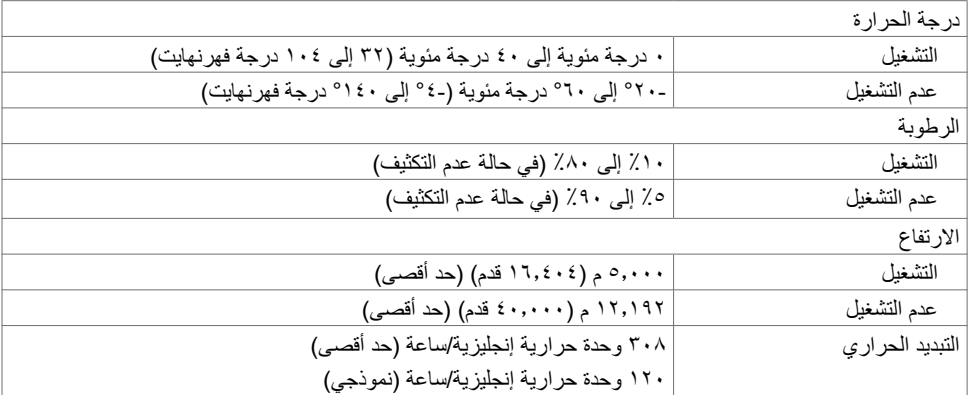

#### <span id="page-12-0"></span>**أوضاع إدارة الطاقة**

إذا كان لديك بطاقة فيديو أو برنامج مثبت على الكمبيوتر متوافق مع المعيار DPM s'VESA- فسيقلل ذلك من استهالك الطاقة ً تلقائي ُ ا في حالة عدم االستخدام. يشار إلى ذلك بوضع توفير الطاقة. وفي حال اكتشاف الكمبيوتر أي إدخال من لوحة المفاتيح أو ً الماوس أو أية أجهزة إدخال أخرى، فستستأنف الشاشة عملها تلقائيا. يوضح الجدول التالي استهالك الطاقة واإلشارات الخاصة بخاصية التوفير التلقائي للطاقة.

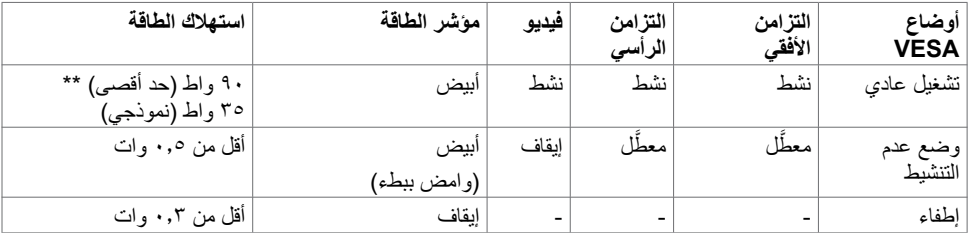

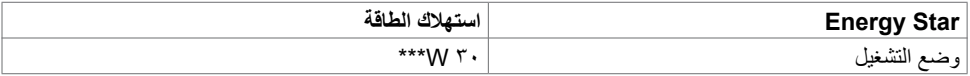

تعمل وظائف الخيارات المعروضة على الشاشة في وضع التشغيل العادي. إذا ضغطت على أي زر في وضع عدم التنشيط، يتم عرض الرسالة التالية:

#### **Dell S2817O**

 $\blacksquare$  0 No DP signal from your device.

Press any key on the keyboard or move the mouse or wake it up.

If there is no display, press the monitor button again to select the correct input source.

 \*انعدام استهالك الطاقة في وضع إيقاف التشغيل يمكن فقط تحقيقه عن طريق فصل مهايئ الطاقة من الشاشة. \*\*الحد األقصى الستهالك الطاقة بأقصى قدر من اإلنارة. \*\*\*يتم اختبار استهلاك الطاقة (وضع التشغيل) عند 230 فولت / 50 هرتز. هذا المستند ألغراض االطالع فحسب، كما أنه يعكس أداء المعمل. قد تختلف طريقة أداء المنتج التابع لك حسب البرامج ً والمكونات واألجهزة الطرفية التي طلبتها وال يوجد أي التزام لتحديث مثل هذه المعلومات. وبناء عليه، ينبغي للمستخدم عدم االعتماد على هذه المعلومات في اتخاذ قرارات بشأن التفاوتات الكهربائية أو خالفها. وال يوجد أي ضمان صريح أو ضمني لدقة المعلومات أو اكتمالها.

تنشيط جهاز الكمبيوتر والشاشة للوصول إلى المعلومات المعروضة على الشاشة.

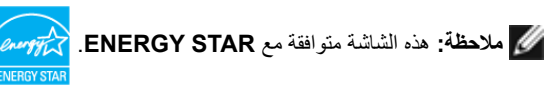

**تعيين الدبابيس**

**موصل DP( دخل(**

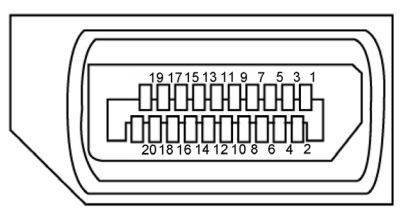

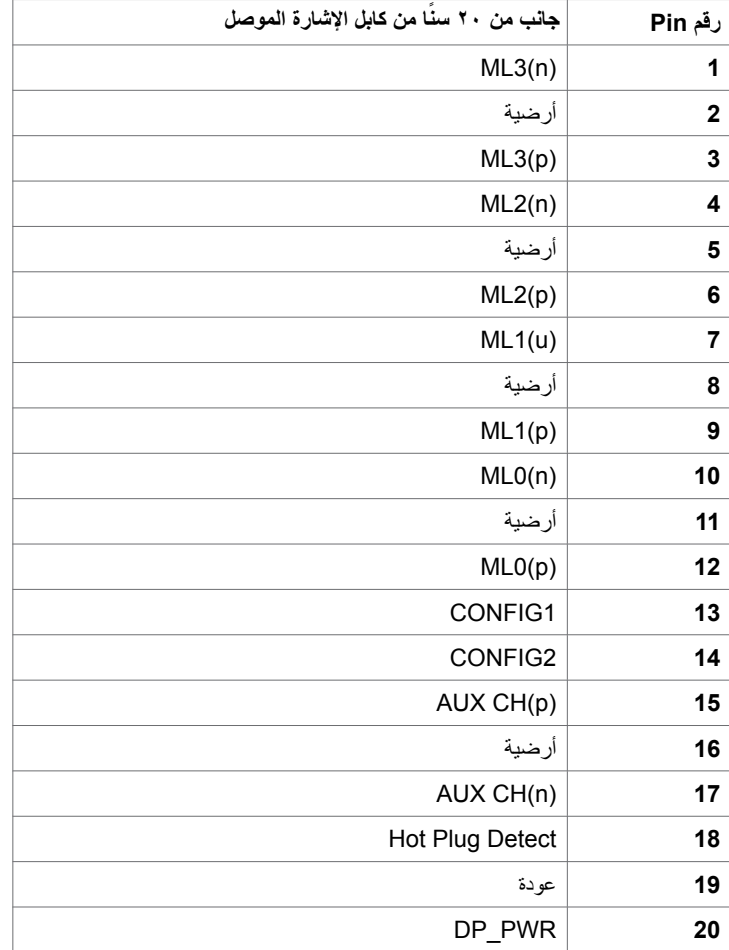

**موصل DP الصغير )دخل(**

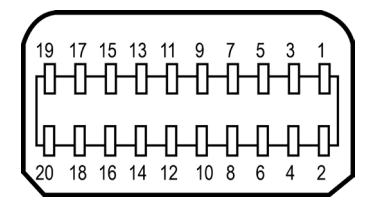

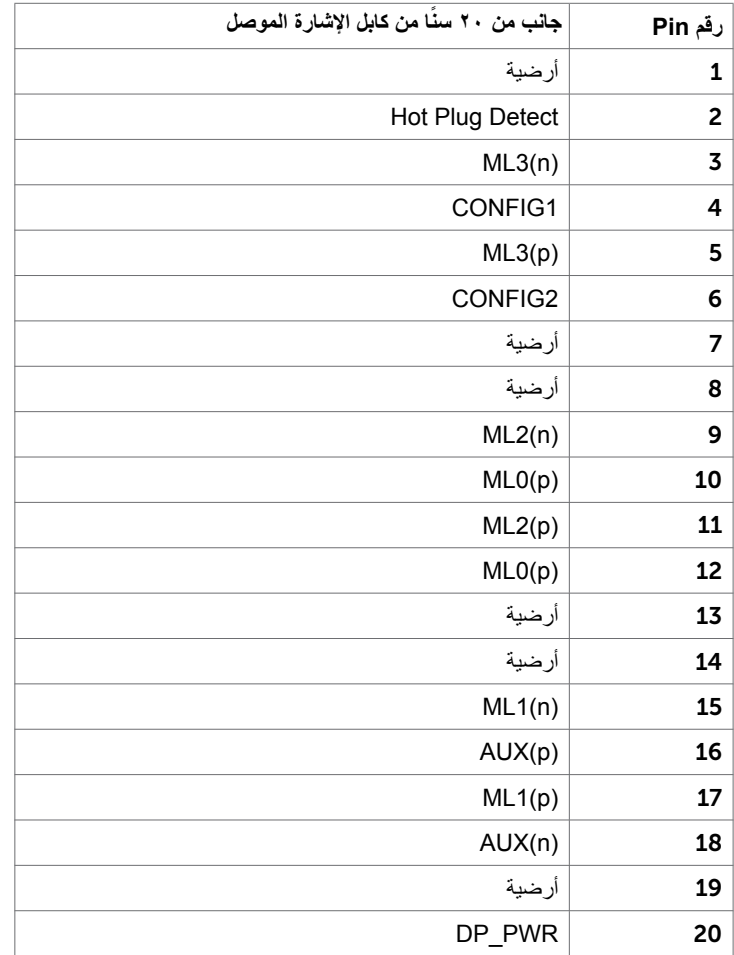

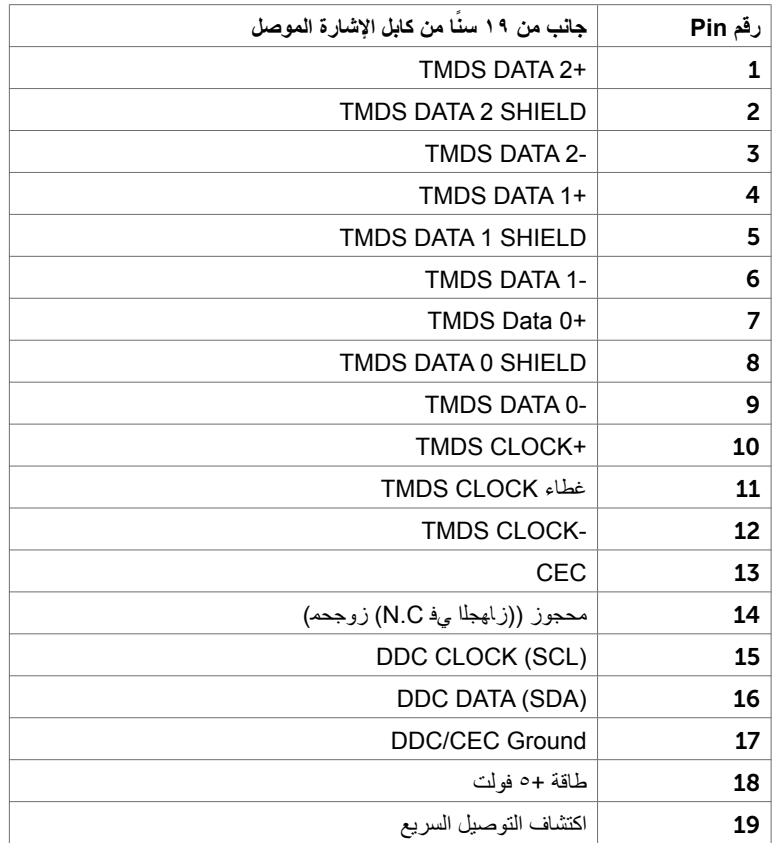

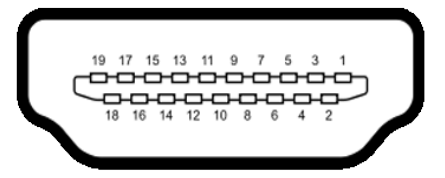

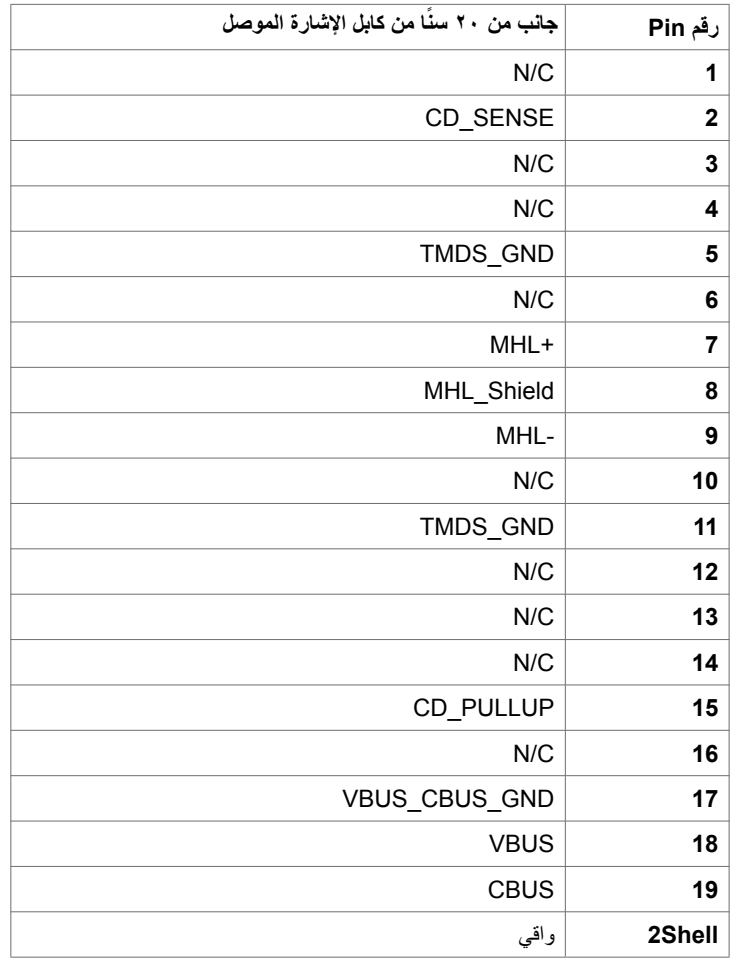

#### **الناقل التسلسلي العالمي )USB )**

يمنحك هذا القسم معلومات حول منافذ USB المتاحة في الشاشة. **مالحظة:** ويصل إلى 0.9 أمبير على أربعة منافذ USB أخرى للتنزيل. يشتمل الكمبيوتر على منافذ USB التالية: • 1 للتحميل - في الجانب السفلي

• 2 للتنزيل- 2 في الجانب السفلي

**مالحظة:** تعمل منافذ USB الخاصة بالشاشة فقط عند تشغيل الشاشة أو في وضع توفير الطاقة. إذا قمت بإيقاف تشغيل Ø الشاشة ثم إعادة تشغيلها، فقد تستغرق الأجهزة الطرفية المرفقة ثوان قليلة لاستئناف العمل العادي.

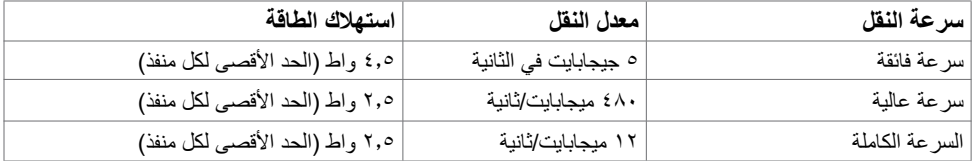

#### **منفذ USB لتحميل البيانات منفذ USB**

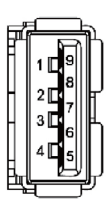

**لتنزيل البيانات**

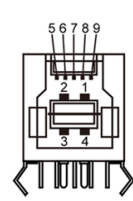

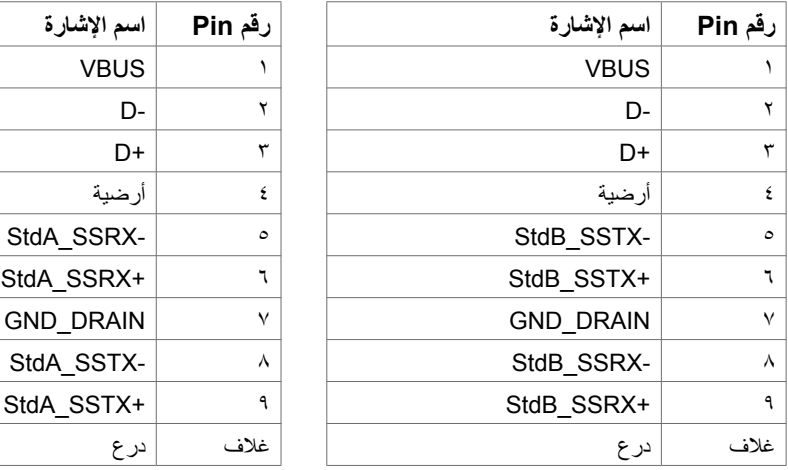

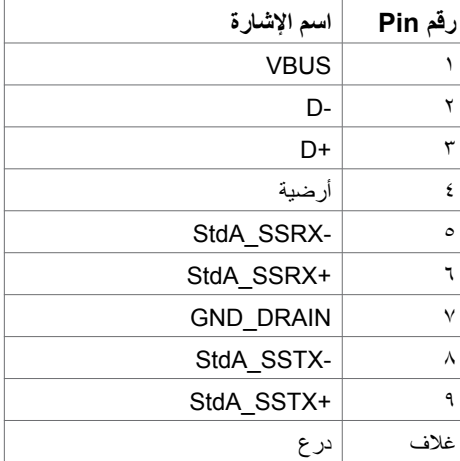

### **التوصيل والتشغيل**

<span id="page-19-0"></span>يمكنك تثبيت الشاشة في أي جهاز متوافق مع التوصيل والتشغيل. تزود الشاشة نظام الكمبيوتر ببيانات تعريف العرض الممتد )EDID ً ) تلقائيا باستخدام بروتوكوالت قناة عرض البيانات )DDC )حتى يتمكن الكمبيوتر من تهيئة نفسه وتهيئة إعدادات ً الشاشة. تتم معظم عمليات تثبيت الشاشة تلقائي[ا،](#page-24-0) ومن ثم يمكنك تحديد إعدادات مختلفة إذا كنت ترغب في ذلك. لمزيد من المعلومات حول تغيير إعدادات الشاشة، راجع [تشغيل الشاشة](#page-24-0).

### **جودة شاشة LCD وسياسة البكسل**

من الطبيعي أثناء عملية تصنيع شاشة LCD أن تصبح وحدة بكسل واحدة أو أكثر ثابتة وفي حالة غير متغيرة يصعب رؤيتها وال تؤثر على جودة أو إمكانية استخدام الشاشة. للمزيد من المعلومات عن سياسة بكسل شاشة LCD، يمكنك الرجوع إلى موقع الدعم الخاص بشركة Dell على: http://www[.](www.dell.com/support/monitors)dell.com/support/monitors

# <span id="page-20-0"></span> **إعداد الشاشة**

**تثبيت الحامل مالحظة:** يتم فصل قائم الحامل وقاعدته عند شحن الشاشة من المصنع. **مالحظة:** ايسري اإلجراء التالي على الحامل االفتراضي. إذا اشتريت أي حامل آخر، فراجع الوثائق المرفقة بالحامل Ø لتركيبه.  $\wedge$ تنبيه: ضع الشاشه على سطح مستوٍ ونظيف وناعم لتجنب خدش لوحه الشاشه.<sub>.</sub>

ِّ ركب قائم الحامل في قاعدة الحامل.

- **1** ِّثبت قائم الحامل في قاعدة الحامل.
- **2** أحكم ربط المسامير الملولبة اإلبهامية أسفل قاعدة الحامل.

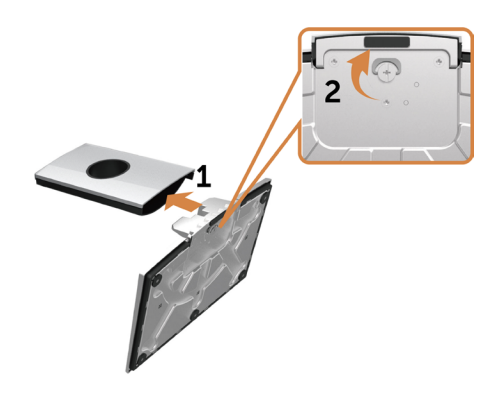

لتركيب الحامل بالشاشة، يرجى اتباع الخطوات اآلتية:

- 1 ً قم بإزالة الغطاء الواقي من على الشاشة، بحيث يكون الجزء األمامي منها متجها ألسفل.
- 2 قم بإدخال اللسانين الموجودين في الجزء األمامي للحامل في التجويف الموجود في الجانب الخلفي للشاشة.
	- 3 اضغط الحامل حتى يستقر في مكانه.

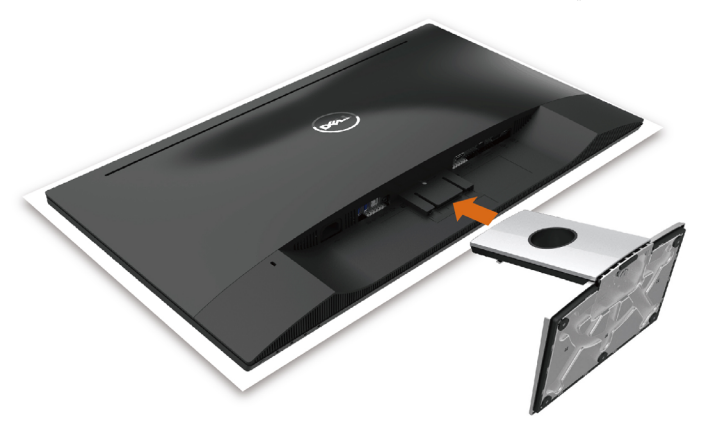

# <span id="page-21-0"></span> **تحذير:** قبل الشروع في تنفيذ أي من اإلجراءات الواردة في هذا القسم، يرجى اتباع [التعليمات المتعلقة بالسالمة](#page-46-0)**.**توصيل الشاشة لتوصيل الشاشة بالكمبيوتر، اتبع الخطوات التالية: **1** قم بإيقاف تشغيل الكمبيوتر الخاص بك.

- **2** ِّ وصل كابل USB/mDP-DP/HDMI من الشاشة إلى الكمبيوتر
	- 3 قم بتشغيل الشاشة.
- 4اختر مصدر الدخل الصحيح من قائمة التعليمات الظاهرة على الشاشة وقم بتشغيل الكمبيوتر.

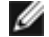

Ø

 **مالحظة:** إعداد Q2817S االفتراضي هو 1.2 DP. قد ال تعرض بطاقة رسوم 1.1 DP الصورة بشكل طبيعي. يرجى الرجوع إلى ["مشاكل خاصة بالمنتج - ال تظهر صورة عن استخدام اتصال](#page-45-0) DP بالكمبيوتر الشخصي« لتغيير اإلعداد االفتراضي.

**توصيل كابل HDMI**

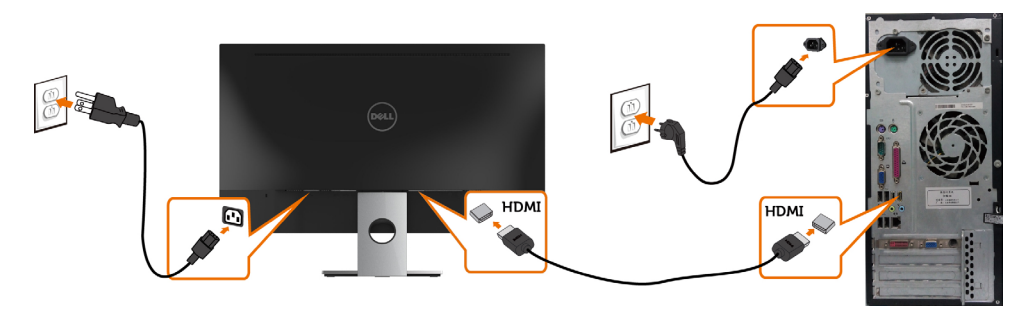

**توصيل كابل DP( أو mDP)**

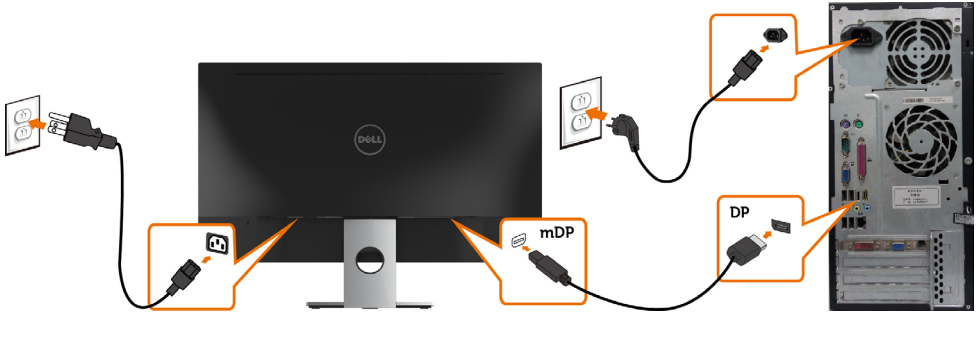

**مالحظة:** اإلعداد االفتراضي هي منفذ DP. اختر مصدر الدخل في الشاشة للتبديل إلى mDP.

### **توصيل كبل USB**

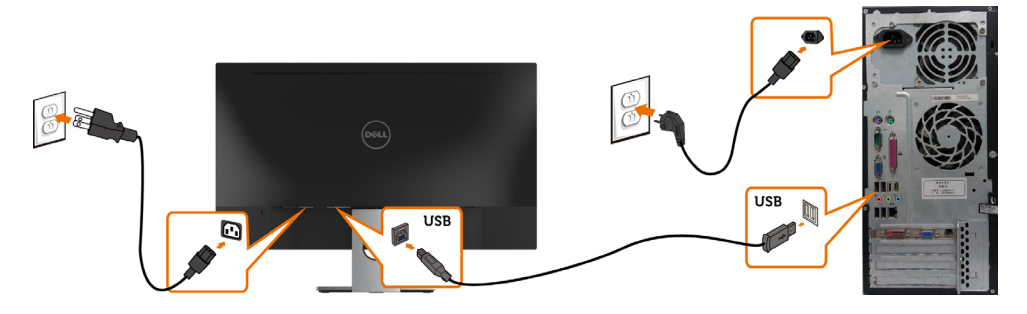

 **مالحظة: هذه الشاشة جاهززة على MHL.** ملا**حظة:** لاستخدام وظيفة MHL، لا تستخدم سوى كابل معتمد وفقًا لمعيار \_MHL وأجهزة مصدر تدعم خرج MHL. Ø I)<br>II ملا**حظة:** بعض أجهزة مصدر MHL قد تأخذ أكثر من عدة ثوانٍ أو أطول لإخراج صورة، على حسب أجهزة مصدر MHL. **مالحظة:**عندما تدخل أجهزة مصدر MHL َّ الموصلة في وضع االستعداد، تظهر شاشة سوداء أو الرسالة التالية، وذلك حسب خرج جهاز مصدر MHL.

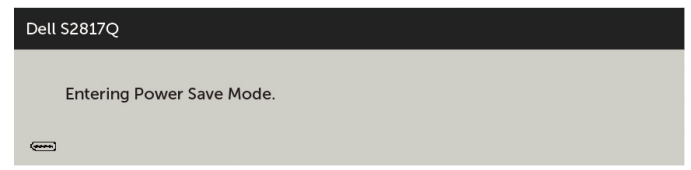

لتمكين توصيل MHL، يرجى إجراء الخطوات التالية:

- **1** قم بتوصيل كابل الطاقة الخاص بالشاشة في مأخذ تيار متردد.
- **2** ّ وصل منفذ USB( المايكرو( الموجود في جهاز مصدر MHL بمنفذ MHL/HDMI على الشاشة بكابل MHL معتمد )انظر [المنظر السفلي](#page-8-0) لمعرفة التفاصيل(.
	- **3** ِّ شغل الشاشة وجهاز مصدر MHL.

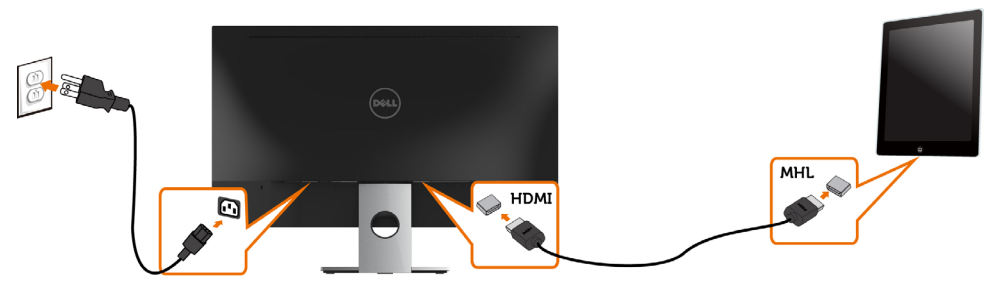

- **4** اختر مصدر اإلدخال على الشاشة لـ MHL/HDMI باستخدام قائمة المعلومات المعروضة على الشاشة )انظر استخدام قائمة الخيارات المعروضة على الشاشة (OSD) لمعرفة التفاصيل).
	- **5** إذا لم تعرض الشاشة صورة، انظر [المشاكل الخاصة بالوصلة عالية الدقة لألجهزة المحمولة \)](#page-45-0)MHL).

### **ترتيب الكابالت**

<span id="page-23-0"></span>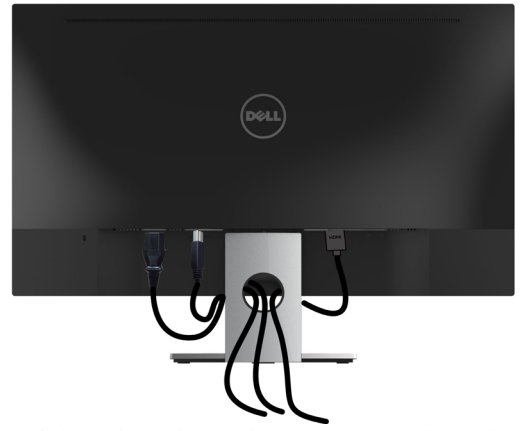

بعد إرفاق جميع الكبلات اللازمة بالشاشة والكمبيوتر، ([راجع توصيل شاشة العرض](#page-21-0) لمرفق الكبل) تنظيم جميع الكابلات كما هو موضح أعاله.

#### **فك حامل الشاشة**

**تنبيه: لمنع حدوث خدوش لشاشة LCD أثناء إزالة الحامل، تأكد من وضع الشاشة على سطح ناعم ونظيف.**  $\wedge$ **مالحظة:يسري اإلجراء التالي على الحامل االفتراضي. إذا اشتريت أي حامل آخر، فراجع الوثائق المرفقة بالحامل**  Ø **لتركيبه.**

لفك الحامل، اتبع ما يلي:

- **1** ضع الشاشة على قطعة قماش أو وسادة ناعمة.
- **2** استخدم مفك براغي طويل ورفيع لدفع مزالج التحرير.
	- **3** ارفع الحامل ألعلى ثم انزعه من الشاشة.

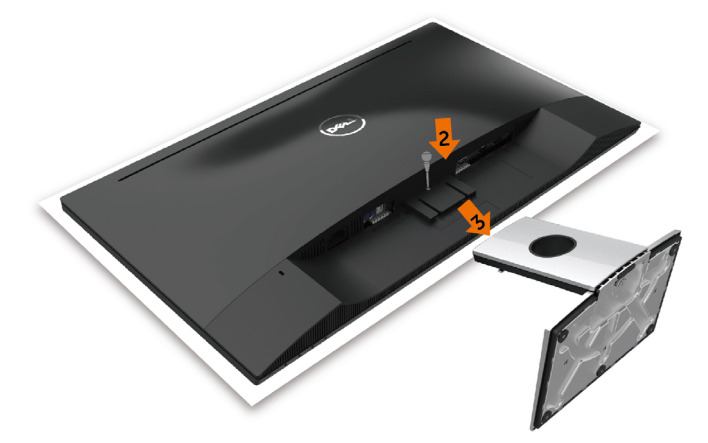

**تشغيل الشاشة**

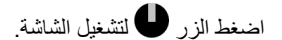

<span id="page-24-0"></span>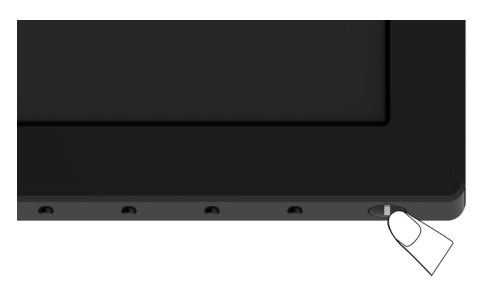

# **استخدام أزرار تحكم اللوحة األمامية**

استخدم أزرار التحكم الموجودة على الجزء األمامي للشاشة لضبط خصائص الصورة المعروضة. وعند استخدام تلك األزرار ً لضبط عناصر التحكم، تعرض الخيارات المعروضة على الشاشة قيما رقمية للخصائص أثناء تغييرها.

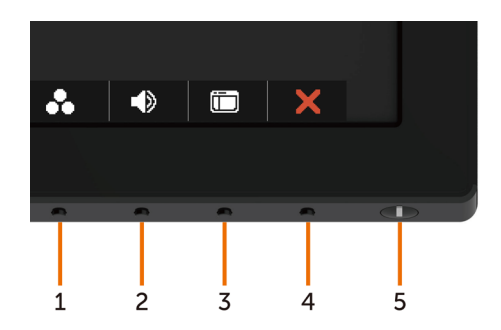

يوضح الجدول التالي أزرار اللوحة األمامية:

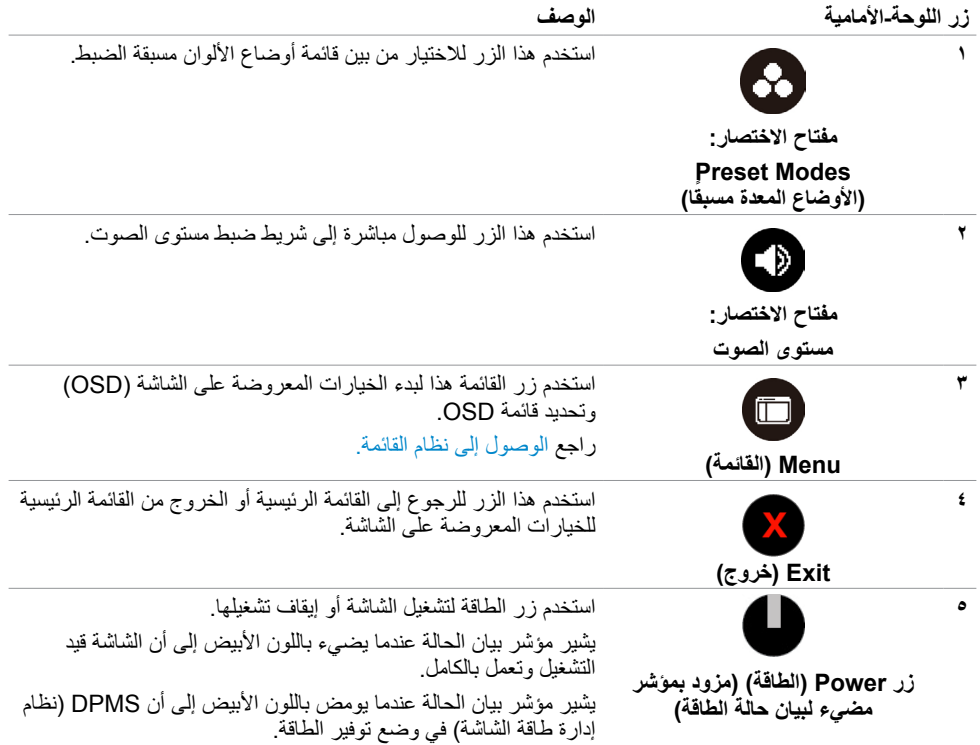

### **زر اللوحة‐األمامية**

استخدم الأزرار في مقدمة الشاشة لضبط إعدادات الصورة.

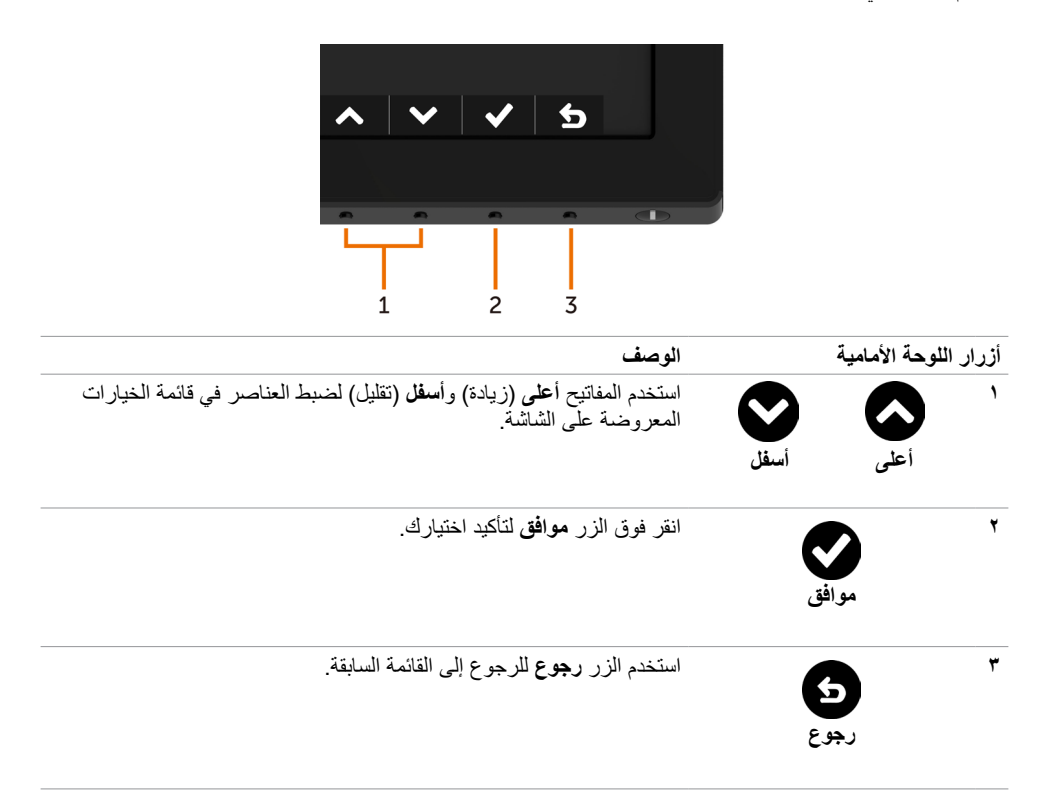

### **استخدام قائمة المعلومات المعروضة على الشاشة )OSD)**

**الوصول إلى نظام القائمة**

- <span id="page-27-0"></span> **مالحظة:** يتم حفظ أي تغييرات تقوم بها باستخدام قائمة OSD ً تلقائيا إذا انتقلت إلى قائمة OSD أخرى، أخرج من قائمة OSD، أو انتظر حتى تختفي قائمة OSD.
	- **1** ادفع الزر لبدء قائمة الخيارات المعروضة على الشاشة وعرض القائمة الرئيسية.

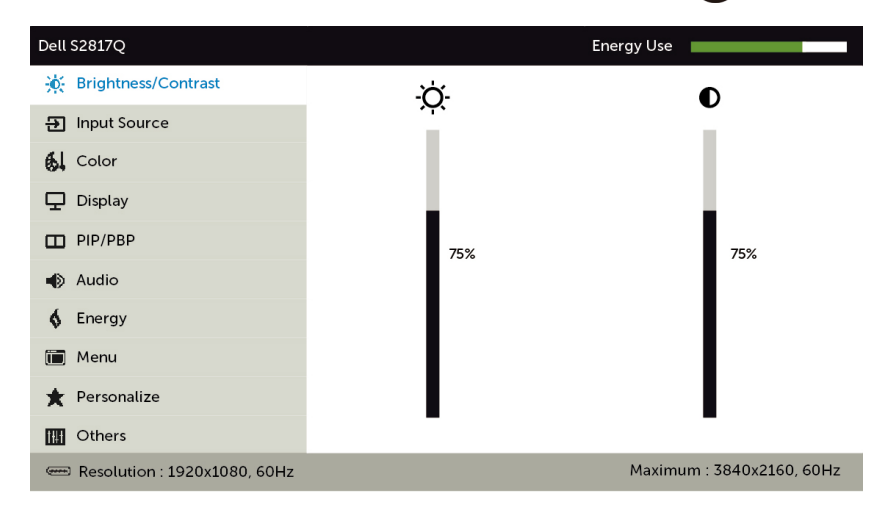

#### $\rightarrow$   $x$

- **2** اضغط على الزرين و للتنقل بين الخيارات. أثناء االنتقال من أيقونة ألخرى يتم تظليل اسم الخيار.
	- **3** اضغط على الزر أو أو مرة واحدة لتنشيط الخيار المظلل.
		- **4** اضغط على الزرين و لتحديد المعلمة المطلوبة.
- **5** ادفع للدخول إلى شريط التمرير ثم استخدم الزرين أو حسب المؤشرات الموجودة على القائمة، إلجراء تغييراتك.
- **6** اضغط الزر للعودة إلى القائمة الرئيسية لتحديد خيار آخر أو اضغط الزر مرتين أو ثالث مرات للخروج من قائمة المعلومات المعروضة على الشاشة.

<span id="page-28-0"></span>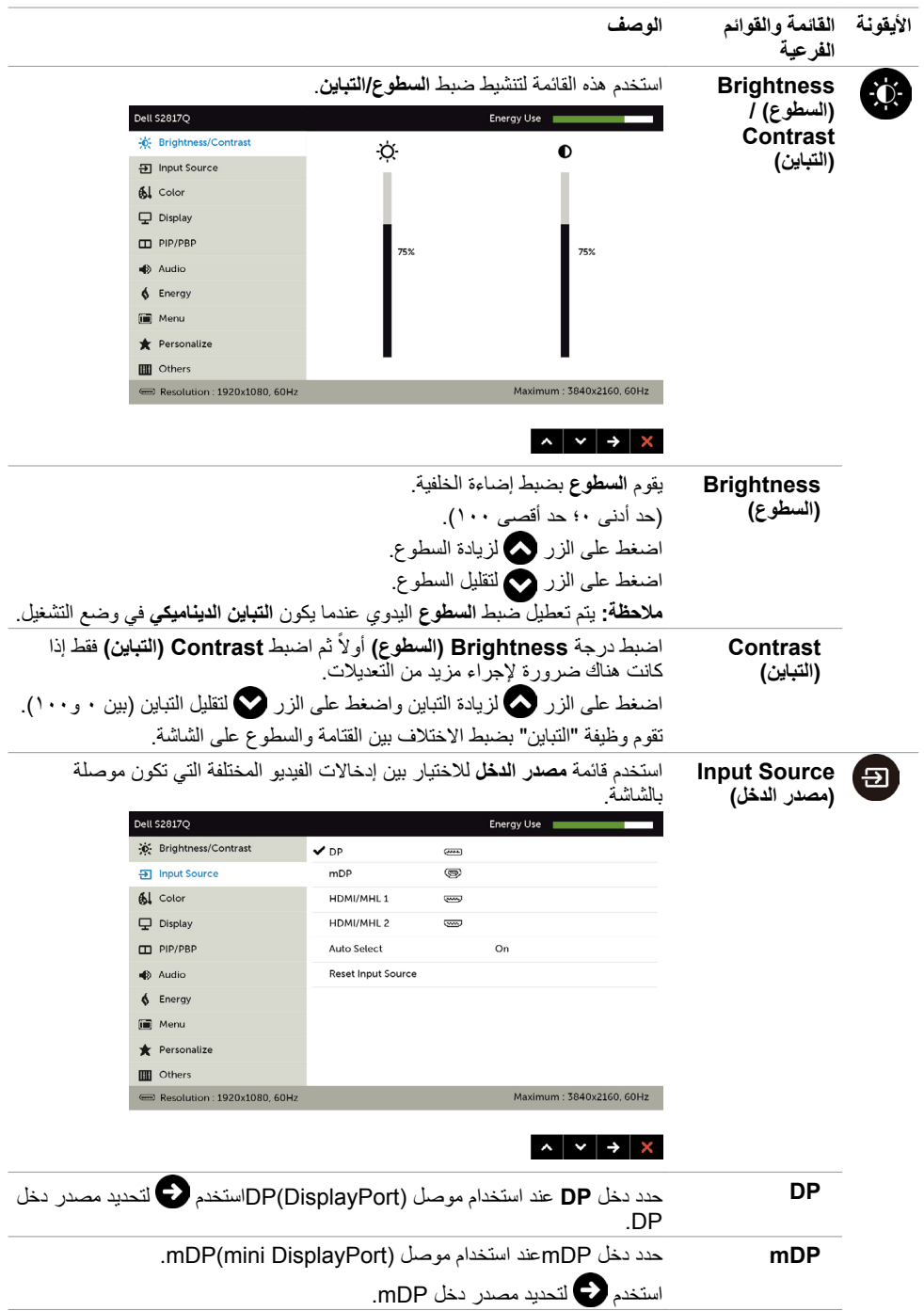

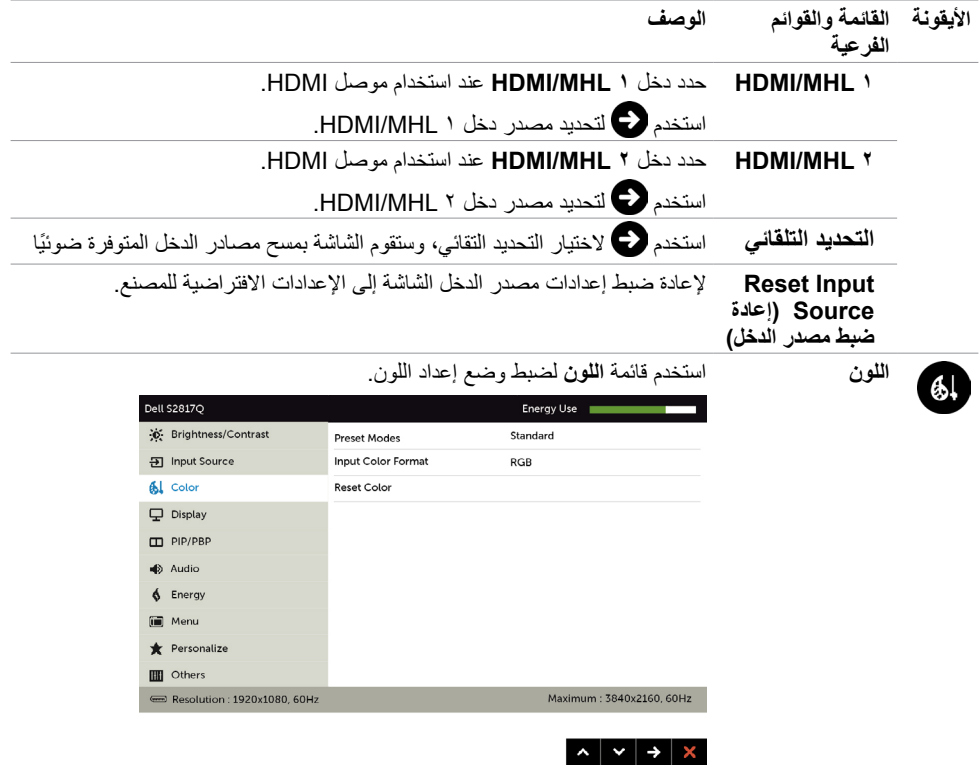

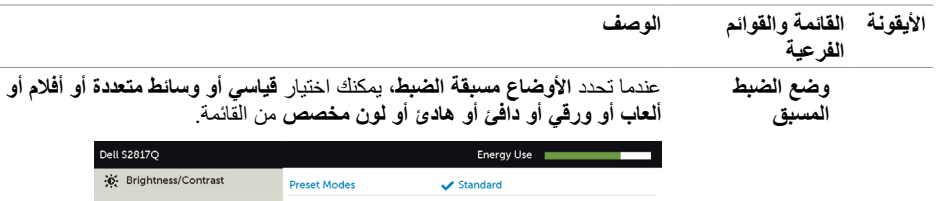

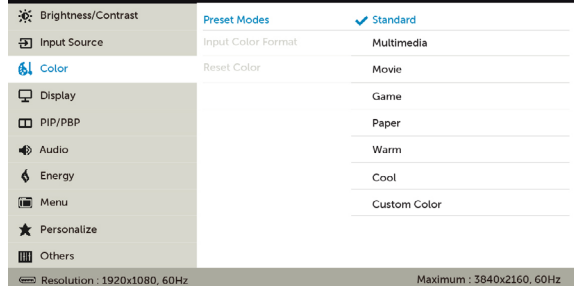

#### 

- **قياسي:** إعدادات اللون االفتراضية.هذا هو الوضع مسبق الضبط االفتراضي.
	- **الوسائط المتعددة:** مثالية لتطبيقات الوسائط المتعددة.

واألزرق وإنشاء وضع اللون الذي يتناسب معك.

- **أفالم:** مثالية لألفالم.
- **لعبة:** مثالية لمعظم تطبيقات األلعاب.
- **ورقي:** ُ ي ِّحمل إعدادات السطوع والحدة المثالية لعرض النص. امزج خلفية النص لمحاكاة الوسائط الورقية بدون التأثير على الصور الملونة.
	- **دافئ:** ُي ً زيد درجة اللون. تظهر الشاشة أكثر دفئا مع لون خفيف أحمر/أصفر.
		- **هادئ**ُ**:**يقلل درجة اللون. تظهر الشاشة أهدأ مع لون خفيف أزرق.
	- **Color Custom( لون مخصص(:** يتيح هذا الخيار إمكانية ضبط إعدادات الألوان يدويًا. اضغط على زر من أو محم لضبط قيم الألوان الأحمر والأخضر

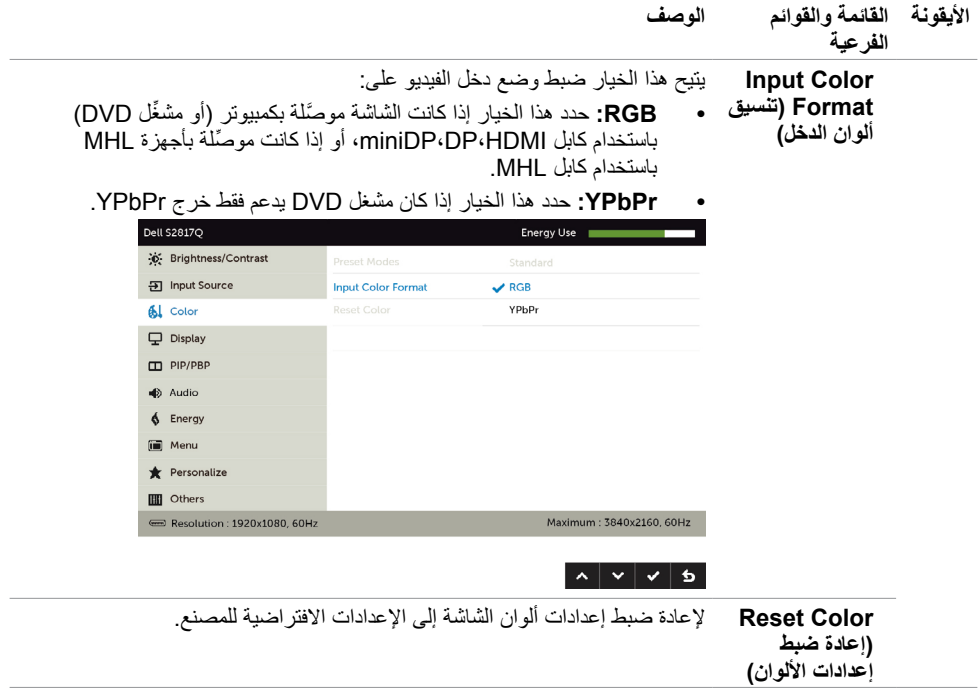

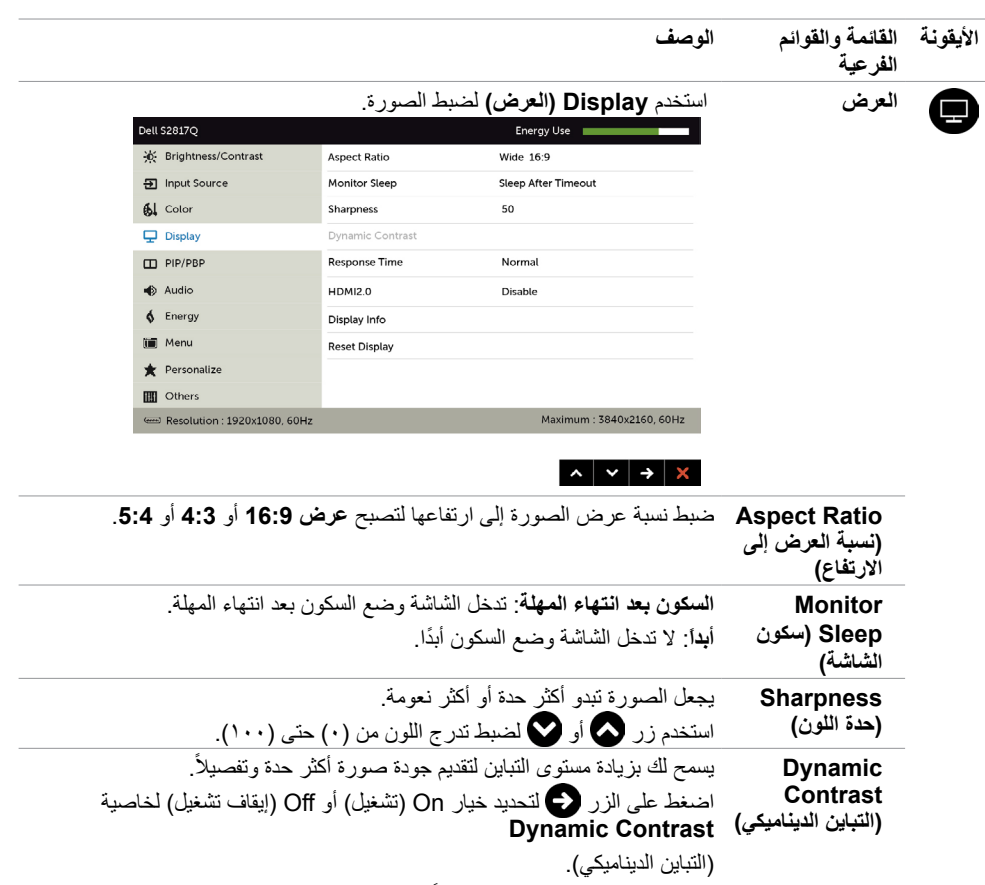

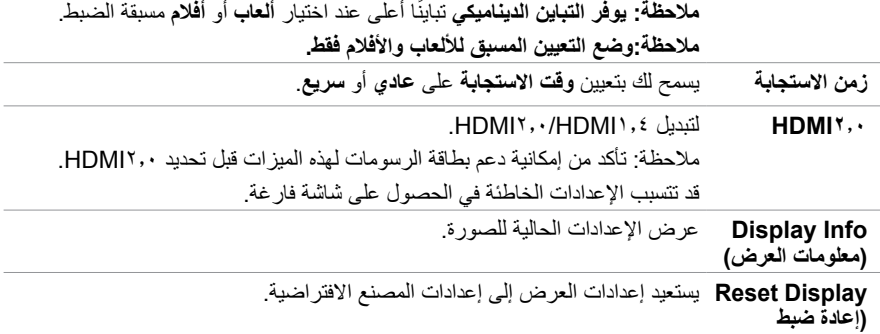

**إعدادات العرض(**

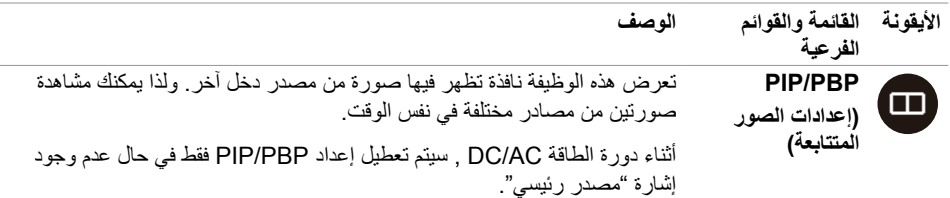

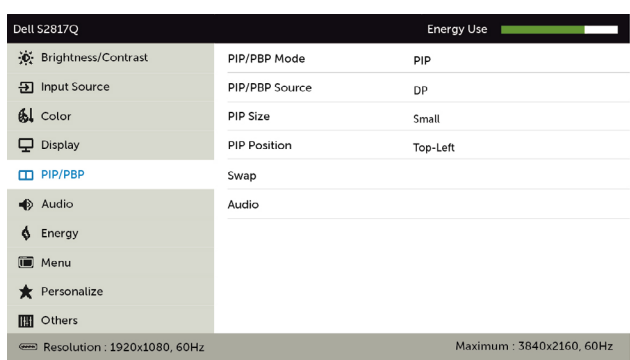

 $\left| \cdot \right|$   $\left| \cdot \right|$   $\left| \cdot \right|$   $\times$ 

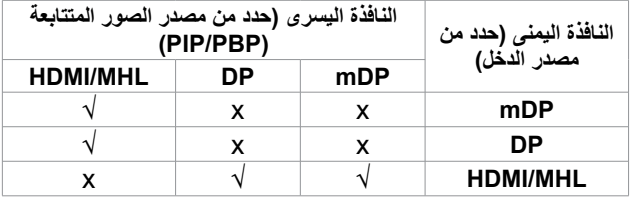

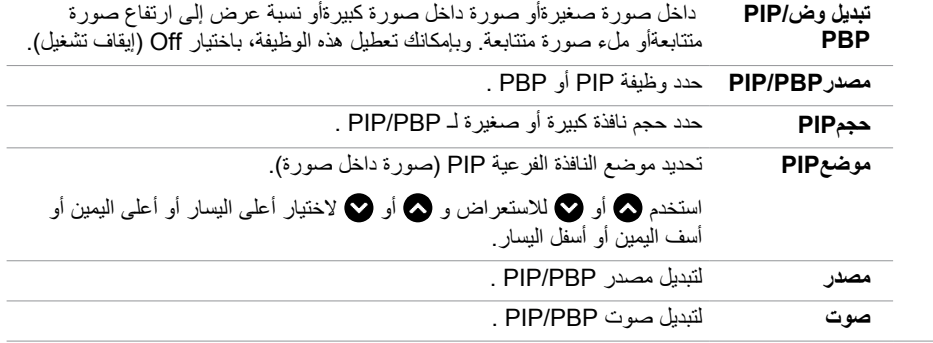

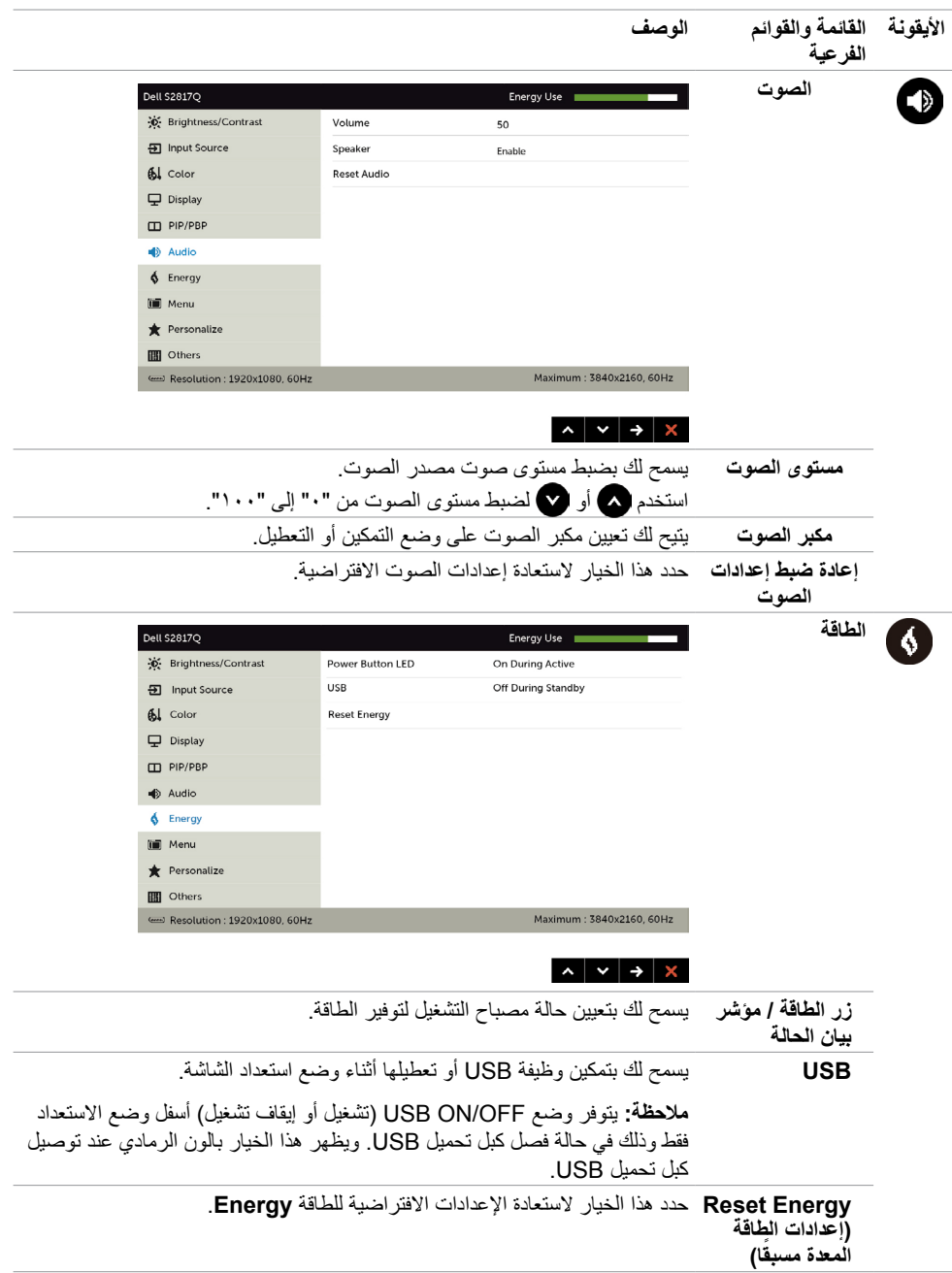

<span id="page-35-0"></span>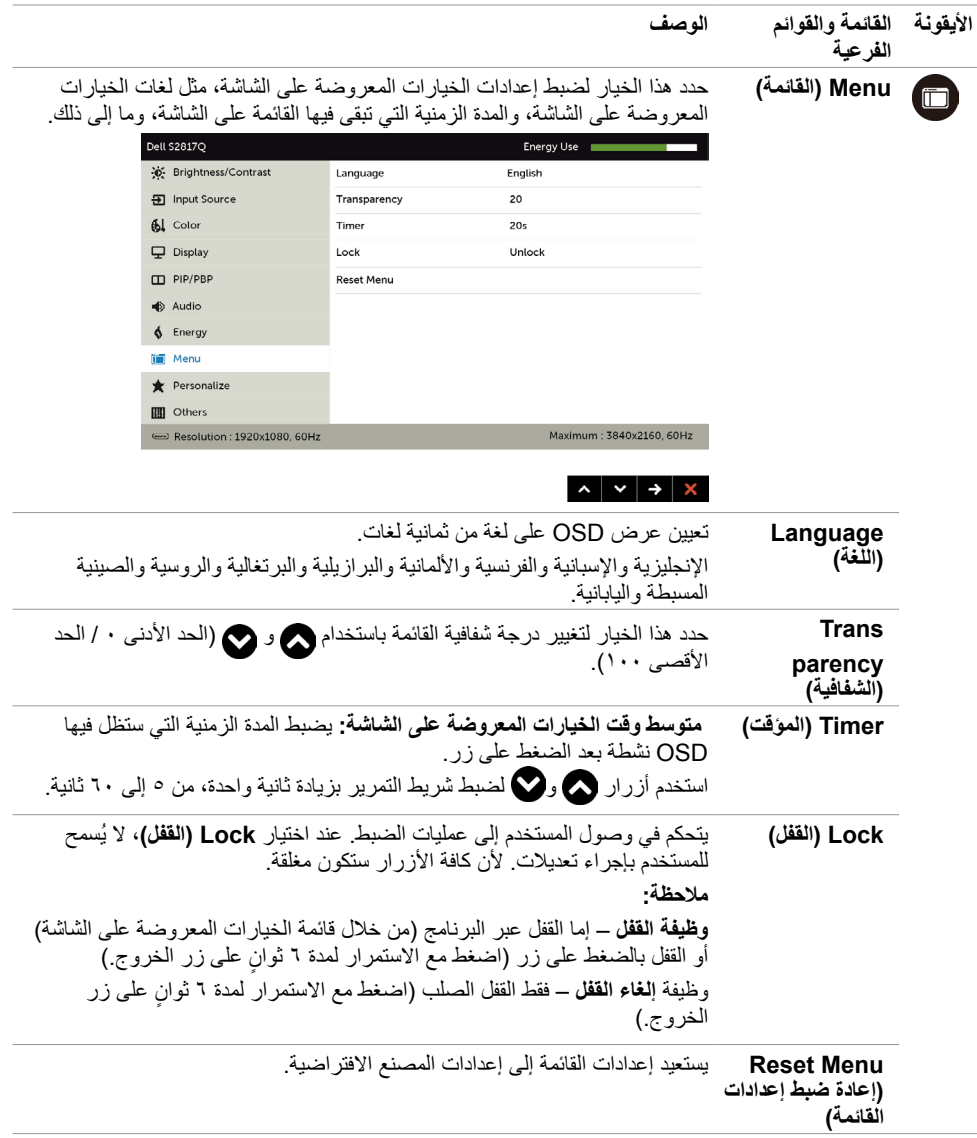

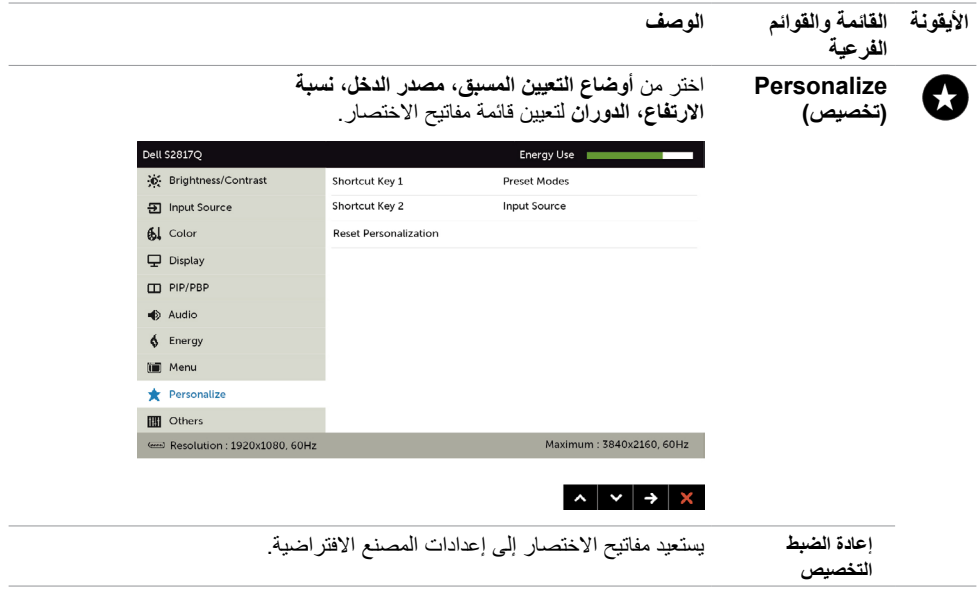

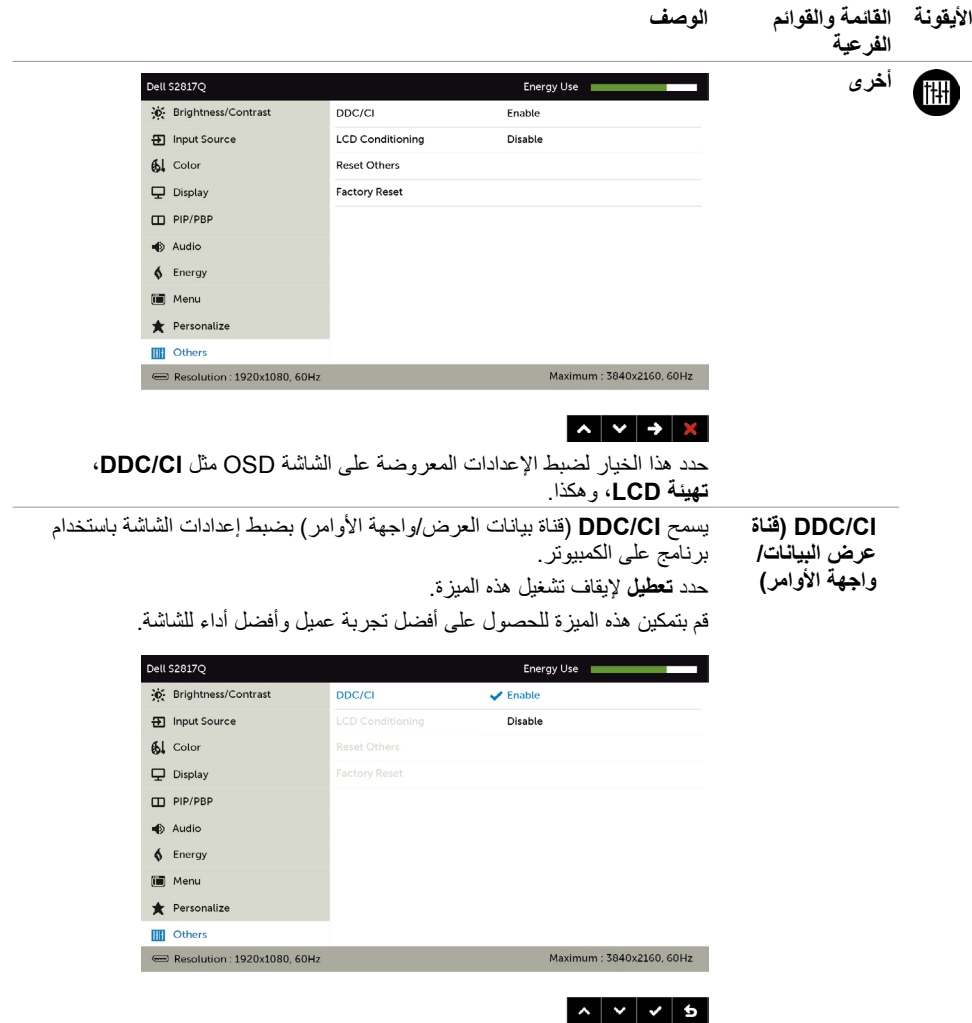

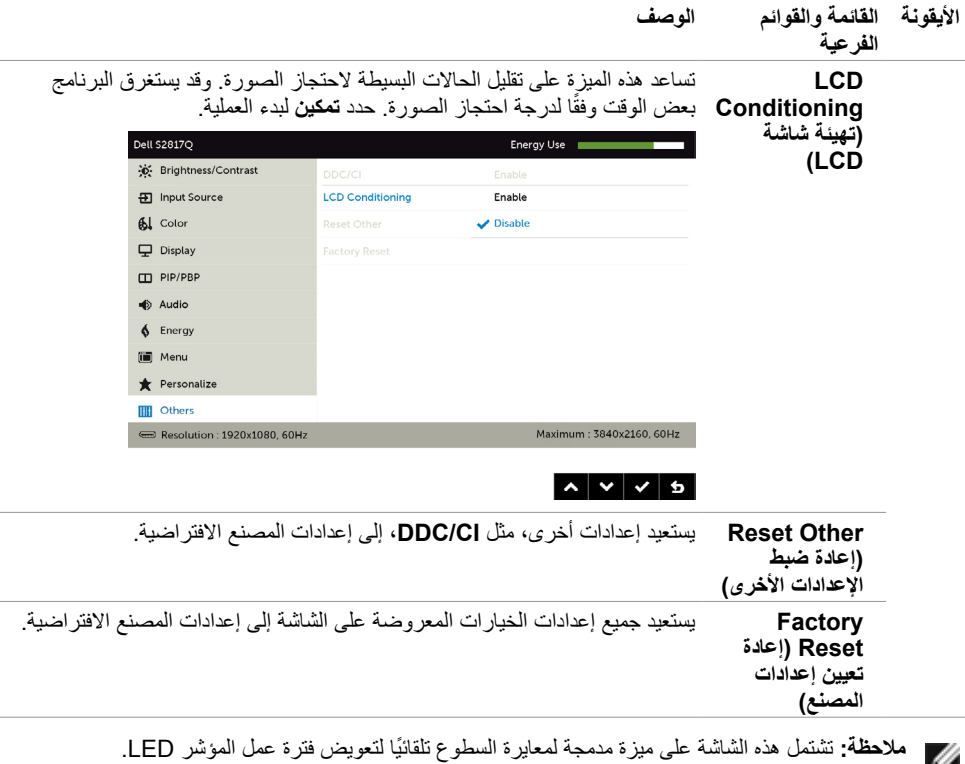

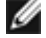

### **Messages Warning OSD( رسائل التحذير بقائمة المعلومات المعروضة على الشاشة(**

عند تمكين خاصية **Contrast Dynamic( التباين الديناميكي(** )في هذه األوضاع مسبقة الضبط: **Game( األلعاب(** أو **Movie( األفالم(**، يتم تعطيل ضبط السطوع اليدوي.

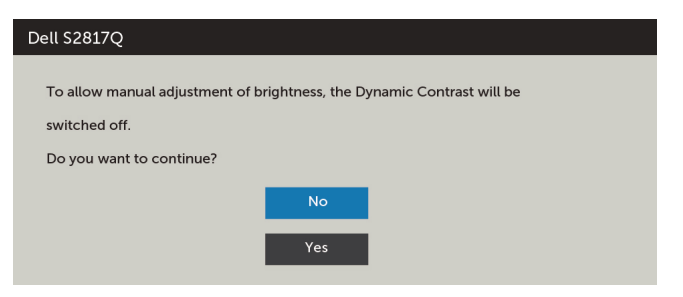

عندما لا تدعم الشاشة وضع دقة معينة ستشاهد الرسالة التالية:

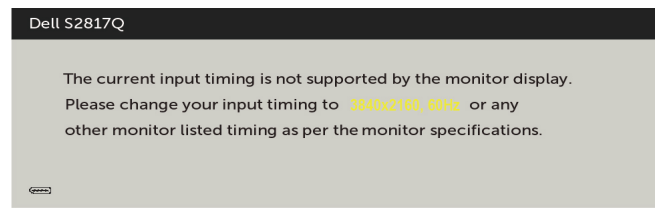

مما يعني أن الشاشة يتعذر عليها التزامن مع اإلشارة التي يتم استالمها من الكمبيوتر. [انظر خصائص الشاشة لمعر](#page-9-0)فة نطاقات التردد الأفقي والرأسي القابلة للتوجيه بواسطة هذا الكمبيوتر . الوضع الموصىي به ٣٨٤٠ × ٢١٦٠ . ستظهر لك الرسالة التالية قبل تعطيل وظيفة DDC/CI (قناة عرض البيانات/واجهة الأوامر):

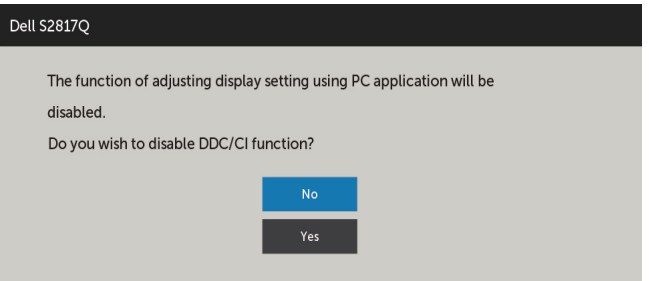

عند دخول الشاشة في وضع **توفير الطاقة**، تظهر الرسالة التالية:

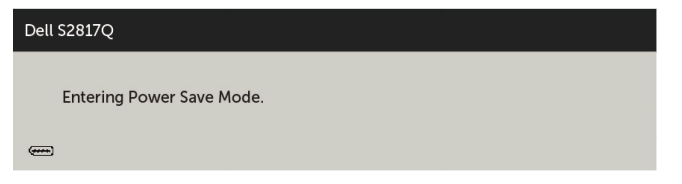

قم بتنشيط الكمبيوتر وإيقاظ الشاشة للوصول إلى [خيارات المعروضة على الشاشة](#page-27-0).

إذا ضغطت على أي زر خالف زر الطاقة، ستظهر واحدة من الرسائل التالية حسب اإلدخال المحدد:

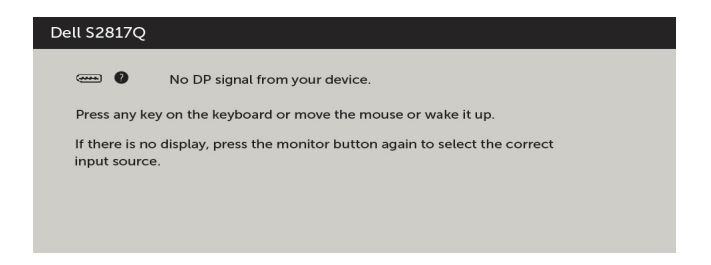

في حالة تحديد دخلDP أو mDP أو MHL/HDMI وعدم توصيل الكبل المناظر، سيظهر مربع الحوار المتحرك كما هو موضح أدناه.

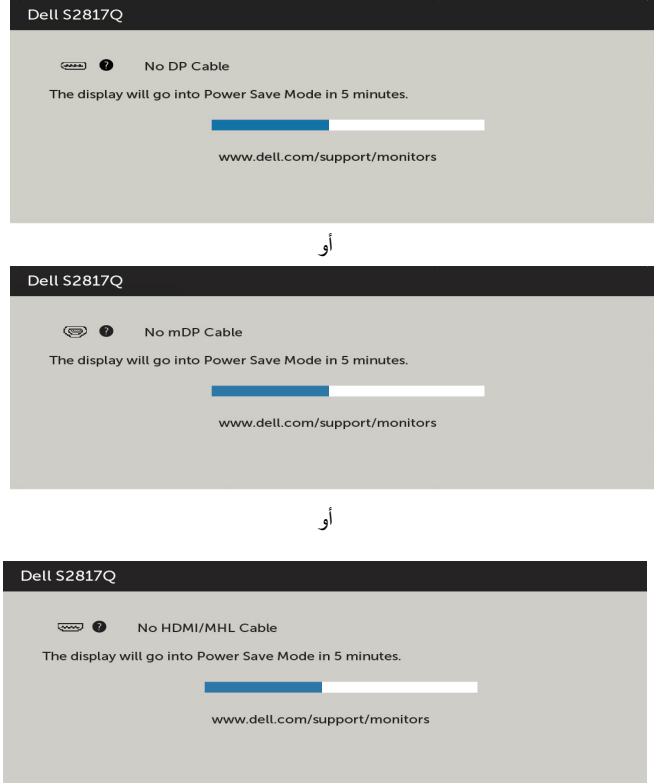

انظر [استكشاف األعطال وإصالحها](#page-41-0) للحصول على مزيد من المعلومات.

<span id="page-41-0"></span> **تحذير: قبل الشروع في تنفيذ أي من اإلجراءات الواردة في هذا القسم، يرجى اتباع [التعليمات المتعلقة بالسالمة](#page-46-0).**

### **اختبار ذاتي**

توفر شاشتك ميزة االختبار الذاتي الذي يسمح بالتحقق مما إذا كانت الشاشة تعمل بشكل صحيح. إذا تم توصيل الشاشة والكمبيوتر بشكل صحيح لكن الشاشة ما زالت مظلمة، فقم بتشغيل االختبار الذاتي للشاشة عن طريق تنفيذ الخطوات التالية:

- **1** أوقف تشغيل الكمبيوتر والشاشة.
- **2** انزع كبل الفيديو من الجهة الخلفية للكمبيوتر. لضمان التشغيل الصحيح لالختبار الذاتي قم بإزالة جميع الكابالت الرقمية والتناظرية من خلف الكمبيوتر.
	- **3** قم بتشغيل الشاشة.

يجب أن يظهر مربع الحوار المنبثق على الشاشة )في مقابل الخلفية السوداء( إذا تعذر على الشاشة استشعار إشارة فيديو وأن تعمل بشكل صحيح. أثناء التواجد في وضّع الاختبار الذاتي، يبقى مؤشر LED الخاص بالطاقة باللون الأبيض. أيضًا، استنادًا إلى الدخل المحدد، سيتم تمرير أحد مربعات الحوار المعروضة أدناه بشكل مستمر خالل الشاشة.

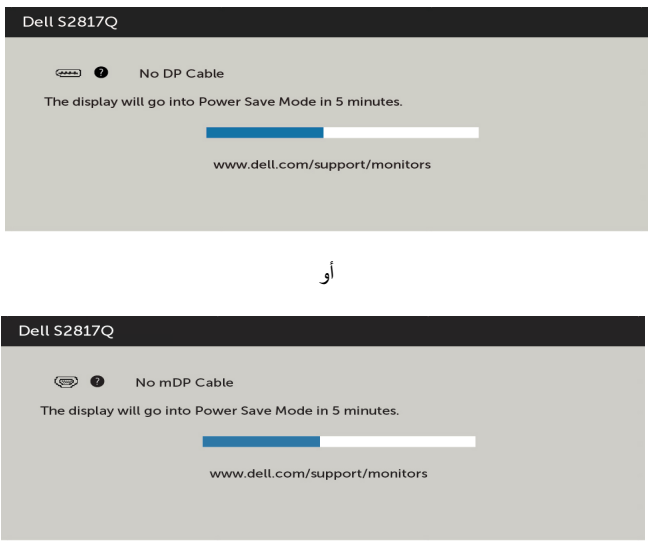

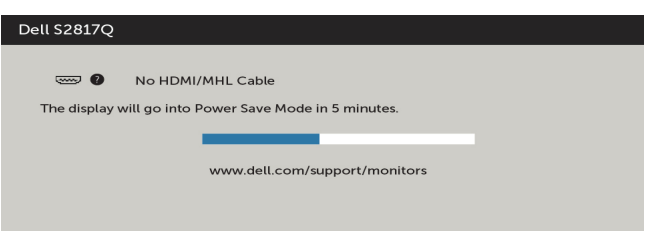

- ًا. ً أو تالف **4** ً يظهر هذا المربع أيضا أثناء تشغيل النظام العادي، إذا أصبح كابل الفيديو مفصوال
	- **5** ّ أطفأ شاشتك وأعد توصيل كابل الفيديو؛ ثم شغل كًل من الكمبيوتر والشاشة.

إذا بقيت الشاشة فارغة بعد استخدام اإلجراء السابق، تحقق من وحدة تحكم الفيديو والكمبيوتر، ألن الشاشة تعمل بشكل صحيح.

#### **تشخصيات مضمنة**

<span id="page-43-0"></span>تشتمل الشاشة على أداة تشخيص مضمنة تساعد في تحديد ما إذا كانت الحالة غير الطبيعية للشاشة التي تواجهها مشكلة موروثة في الشاشة، أو الكمبيوتر وبطاقة الفيديو.

**مالحظة:** يمكنك تشغيل المؤشرات الداخلية فقط عندما ال يكون كابل الفيديو موصوًل والشاشة في وضع االختبار الذاتي.

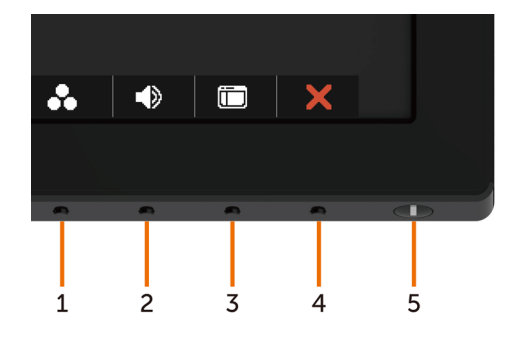

لتشغيل التشخيصات المضمنة:

- **1** تأكد من نظافة الشاشة )ال توجد جسيمات أتربة على سطح الشاشة(.
- **2** افصل كابل )كابالت( الفيديو من خلف الكمبيوتر أو الشاشة. ثم تدخل الشاشة في وضع االختبار الذاتي.
- **3** اضغط مع االستمرار على **الزر 1** و**الزر 4** في اللوحة األمامية، في نفس الوقت لمدة ثانيتين. ستظهر شاشة رمادية اللون.
	- ًا عن أي شيء غير طبيعي. **4** افحص الشاشة بعناية بحث
	- **5** اضغط على **الزر 4** في اللوحة األمامية مرة أخرى. يتغير لون الشاشة إلى اللون األحمر.
		- **6** افحص الشاشة للتأكد من عدم وجود أي حاالت غير طبيعية.
	- **7** كرر الخطوتين 5 و6 لفحص الشاشة باأللوان األخضر واألزرق واألسود واألبيض وشاشات النصوص.

يكتمل االختبار عند ظهور شاشة النص. للخروج، اضغط على **الزر 4** مرة أخرى. إذا لم تكتشف أي شيء غير طبيعي في الشاشة عند استخدام أداة التشخيص المضمنة، فإن الشاشة تعمل بشكل صحيح. تحقق من بطاقة الفيديو والكمبيوتر.

### **مشكالت شائعة**

<span id="page-44-0"></span>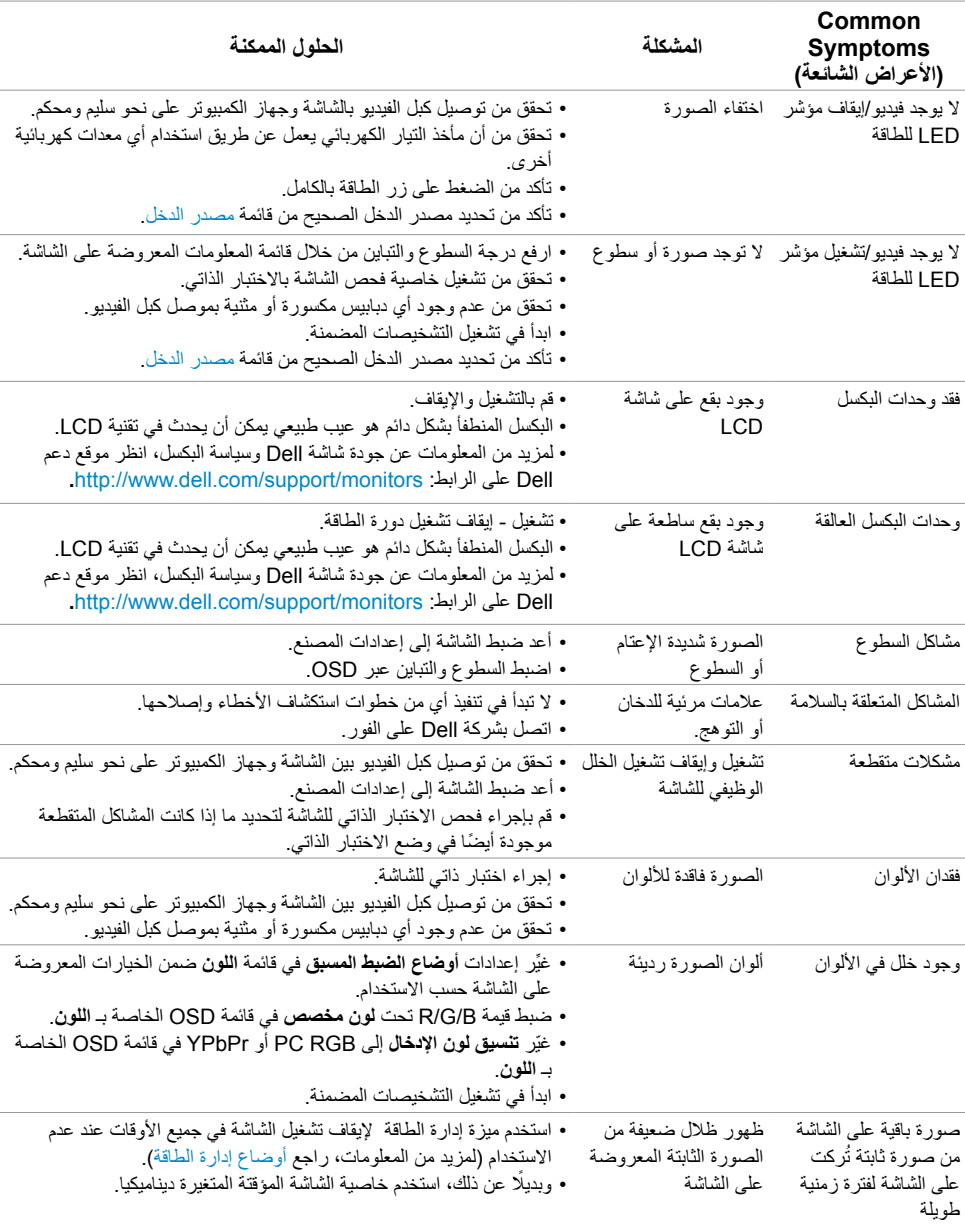

يحتوى الجدول التالي على معلومات عامة عن مشكالت الشاشة الشائعة المحتمل مواجهتها والحلول الممكنة:

# **المشكالت الخاصة بالمنتج**

<span id="page-45-0"></span>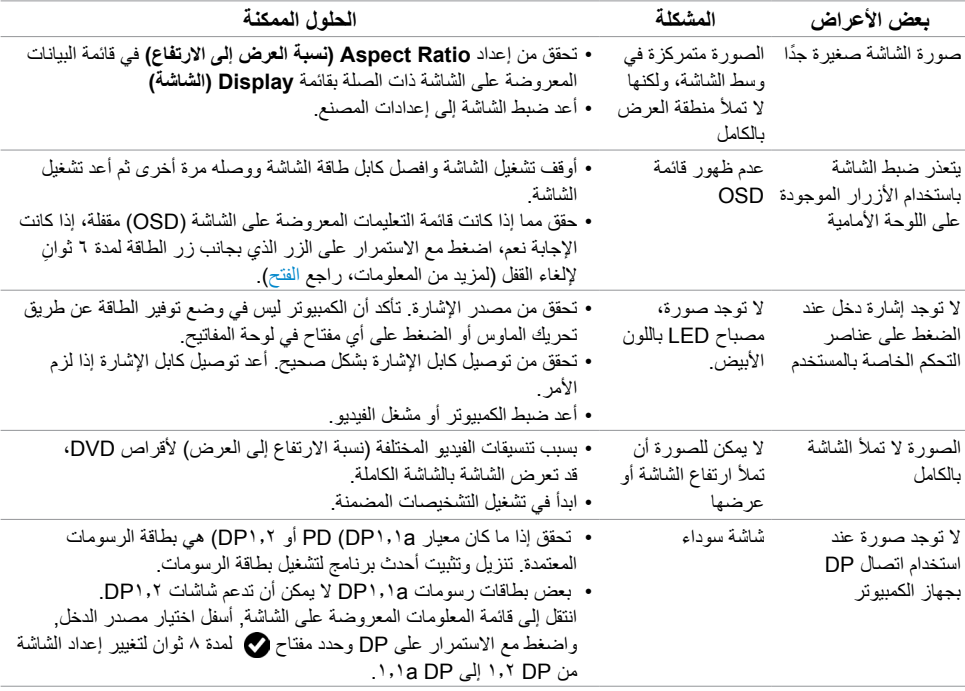

# **المشاكل الخاصة بالوصلة عالية الدقة لألجهزة المحمولة )MHL)**

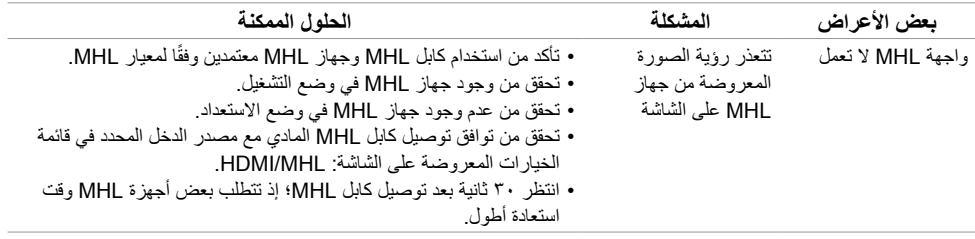

### **التعليمات المتعلقة بالسالمة**

<span id="page-46-0"></span>بالنسبة للشاشات التي بها إطارات المعة يجب أن يفكر المستخدم في وضع الشاشة ألن اإلطار قد يسبب انعكاسات مزعجة من الضوء المحيط والأسطح اللامعة.

 **تحذير: استخدام عناصر تحكم أو عمليات ضبط أو إجراءات غير تلك المذكورة في هذا المستند قد يؤدي إلى التعرض للصدمة، أو المخاطر الكهربائية، و/أو المخاطر الكيميائية.** للحصول على معلومات حول تعليمات السالمة، يرجى الرجوع إلى المعلومات الخاصة بالسالمة والبيئة والمعلومات التنظيمية )SERI).

## **إخطارات FCC( الواليات المتحدة فقط( والمعلومات التنظيمية األخرى**

للحصول على مالحظات FCC والمعلومات التنظيمية األخرى، راجع موقع التوافق التنظيمي الموجود على www.dell.com/regulatory\_compliance

### **االتصال بشركة Dell**

 **مالحظة:** إذا لم يكن لديك اتصال نشط باإلنترنت، يمكنك العثور على معلومات االتصال على فاتورة شرائك، أو إيصال العبوة، أو الفاتورة، أو كتالوج منتج Dell.

تقدم شركة Dell ً خيارات دعم وخدمة متعددة سواء عبر شبكة اإلنترنت أو الهاتف. إال أن توافر هذه الخدمات يختلف تبعا الختالف البلد والمنتج، ومن ثم قد ال يتوافر بعضها في منطقتك.

#### **للحصول على محتوى دعم الشاشة عبر اإلنترنت:**

انظر [monitors/support/com.dell.www](http://www.dell.com/support/monitors).

**لالتصال بشركة Dell للحصول على الدعم الفني أو لالستفسار عن أمور تتعلق بالمبيعات أو بخدمة العمالء:**

- **1** اذهب إلى [support/com.dell.www](http://www.dell.com/support).
- **2** تحقق من البلد أو المنطقة التي توجد بها في القائمة المنسدلة »اختر دولة/منطقة« بالركن العلوي األيسر من الصفحة.
	- **3** انقر فوق **اتصل بنا** إلى جوار قائمة البالد المنسدلة.
	- ًا الحتياجاتك. **4** حدد رابط الخدمة أو الدعم المناسب وفق
		- **5** اختر الطريقة التي تفضلها لالتصال بالشركة.

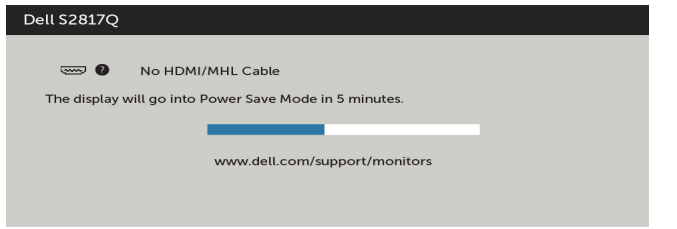

**إعداد الشاشة**

#### **تعيين دقة الشاشة على 3840 × 2160 )الحد األقصى(**

<span id="page-47-0"></span>للحصول على أفضل أداء، قم بتعيين دقة الشاشة لتكون 3840 × 2160 بكسل عن طريق تنفيذ الخطوات التالية:

#### **في نظام التشغيلVista Windows أو 7 Windows أو 8 Windows ,أو8.1 Windows:**

- **1** في نظامي التشغيل **8** Windows أو**8.1** Windows فقط، حدد تجانب Desktop للتبديل إلى سطح المكتب الكالسيكي.
	- **2** انقر بزر الماوس األيمن فوق سطح المكتب ثم انقر فوق **resolution Screen( دقة الشاشة(**.
	- **3 انقر فوق القائمة المنسدلة ضمن قائمة Resolution Screen( دقة الشاشة( وحدد 3840 x .2160**
		- **4** انقر فوق الزر **OK( موافق(**.

#### **في نظام التشغيل10 Windows:**

- **1** انقر بزر الماوس األيمن على سطح المكتب ثم انقر على ) إعدادات العرض(.
	- **2** انقر فوق **settings display Advanced**.
	- **3** انقر فوق القائمة المنسدلة الدقة واختر 3840 × .2160
		- **4** ثم انقر فوق **Apply** .

**إ**ذا لم تظهر الدقة الموصى بها ضمن الخيارات، فقد يلزم تحديث برنامج تشغيل الرسومات. يرجى اختيار السيناريو أدناه الذي يمثل أفضل وصف لنظام الكمبيوتر الذي تستخدمه، واتبع الخطوات المتوفرة.

### **كمبيوتر Dell**

- **1** اذهب إلى [support/com.dell.www،](http://www.dell.com/support) أدخل عالمة الخدمة الخاصة بك، وقم بتنزيل أحدث عالمة تشغيل لبطاقة الرسومات الخاصة بك.
	- **2** بعد تثبيت برامج التشغيل لمهايئ الرسومات، حاول تعيين الدقة على 3840 ×2160 مرة أخرى.

 **مالحظة:** إذا لم تتمكن من ضبط الدقة على 3840 ×2160 فيرجى االتصال بـ Dell لالستعالم عن مهايئ رسومات يدعم هذه الدرجات من الدقة.

### **كمبيوتر خالف Dell**

#### **في نظام التشغيلVista Windows أو 7 Windows أو 8 Windows ,أو8.1 Windows:**

- **1** في نظامي التشغيل **8** Windows أو**8.1** Windows فقط، حدد تجانب Desktop للتبديل إلى سطح المكتب الكالسيكي.
	- **2** انقر بزر الماوس األيمن فوق سطح المكتب ثم انقر فوق **Personalization( تخصيص(**.
		- **3** انقر فوق **تغيير إعدادات العرض**.
			- **4** انقر فوق **إعدادات متقدمة**.
- **5** حدد مزود المتحكم في الرسومات الخاص بك من الوصف الموجود أعلى النافذة )مثال: Intel ،ATI ،NVIDIA، إلخ(.
	- **6** َّ راجع موقع مزود بطاقة الرسومات لبرنامج التشغيل المحدث )مثال: [com.ATI.www://http](http://www.ATI.com) أو [com.NVIDIA.www://http](http://www.NVIDIA.com)).
	- **7** بعد تثبيت برامج التشغيل لمهايئ الرسومات، حاول تعيين الدقة على 3840 ×2160 مرة أخرى.

#### **في نظام التشغيل10 Windows:**

- **1** انقر بزر الماوس األيمن على سطح المكتب ثم انقر على ) إعدادات العرض(.
	- **2** انقر فوق **settings display Advanced**.
	- 3 انقر فوق **properties adapter Display** .
- **4** حدد مزود المتحكم في الرسومات الخاص بك من الوصف الموجود أعلى النافذة )مثال: Intel ،ATI ،NVIDIA، إلخ(.
	- **5** َّ راجع موقع مزود بطاقة الرسومات لبرنامج التشغيل المحدث )مثال: [com.ATI.www://http](http://ATI.com) أو [com.NVIDIA.www://http](http://www.NVIDIA.com)).
		- **6** بعد تثبيت برامج التشغيل لمهايئ الرسومات، حاول تعيين الدقة على 3840 ×2160 مرة أخرى.

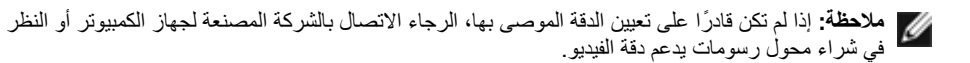

### **إرشادات الصيانة**

**تنظيف الشاشة**

 **تحذير: قبل تنظيف الشاشة، افصل كابل طاقة الشاشة من المأخذ الكهربائي.**

 **تنبيه:** اقرأ [تعليمات السالمة](#page-46-0) واتبعها قبل تنظيف الشاشة.  $\wedge$ 

<span id="page-49-0"></span>اتبع التعليمات الواردة بالقائمة أدناه للتعرف على أفضل الممارسات حال إخراج الشاشة من العبوة أو تنظيفها أو التعامل معها:

- استخدم قطعة قماش ناعمة ونظيفة مبللة قليلاً بالماء لتنظيف الشاشة المضادة للكهرباء الإستاتيكية. واستخدم نوعًا من القماش مخصص لتنظيف الشاشة أو أحد المحاليل المناسبة لتنظيف طبقة الشاشة المضادة للكهرباء اإلستاتيكية إن أمكن. تجنب استخدام البنزين أو التنر أو مادة األمونيا أو مواد التنظيف الكاشطة أو الهواء المضغوط.
- ً استخدم قطعة قماش رطبة ناعمة لتنظيف الشاشة. تجنب استخدام أي نوع من المنظفات حيث إن بعض المنظفات تترك أثرا ً دهنيا على الشاشة.
	- إذا الحظت مسحوق أبيض عند فتح الشاشة، فامسحه بقطعة قماش.
- تعامل مع الشاشة بعناية ألن الشاشة ذات اللون الغامق قد تنخدش أو تظهر عالمات بيضاء أكثر من الشاشة ذات اللون الفاتح.
- ً للمساعدة في الحفاظ على أفضل جودة للصور على شاشتك، استخدم برنامج حفظ شاشة متغير ً ا ديناميكيا وأغلق الشاشة في حالة عدم االستخدام.